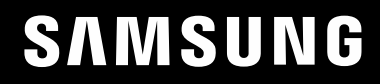

# BENUTZERHANDBUCH

Spielemonitor S27AG50\* S28AG70\* S49AG95\*N

Farbe und Aussehen des Geräts sind geräteabhängig, und jederzeitige Änderungen der technischen Daten des Geräts zum Zweck der Leistungssteigerung sind vorbehalten.

Der Inhalt dieses Handbuchs kann ohne Ankündigung geändert werden, um die Qualität zu verbessern.

© Samsung

Samsung hat die Urheberrechte für dieses Handbuch.

Die teilweise oder vollständige Verwendung oder Vervielfältigung dieses Handbuchs ohne die Genehmigung von Samsung ist untersagt.

Warenzeichen, die nicht von Samsung stammen, sind Eigentum der entsprechenden Eigentümer.

Für Reparaturen an Ihrem Gerät fallen Gebühren an, wenn:

(a) auf Ihren Wunsch ein Techniker zu Ihnen geschickt wird, aber es wird festgestellt, dass kein Defekt des Geräts vorliegt (d. h. wenn das Benutzerhandbuch nicht gelesen wurde).

(b) Sie das Gerät in eine Reparaturwerkstatt bringen, aber es wird festgestellt, dass kein Defekt des Geräts vorliegt (d. h. wenn das Benutzerhandbuch nicht gelesen wurde).

Die Höhe eventuell anfallender Gebühren wird Ihnen vor dem Besuch eines Technikers mitgeteilt.

### Inhaltsverzeichnis

#### [Vor Inbetriebnahme des Geräts](#page-3-0)

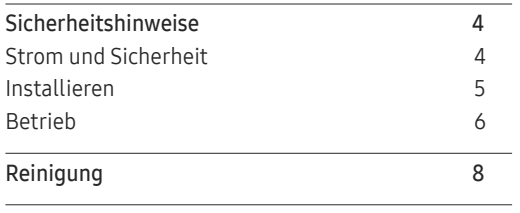

[Richtige Haltung bei Verwendung des Geräts](#page-7-0) 8

#### [Vorbereitung](#page-8-0)

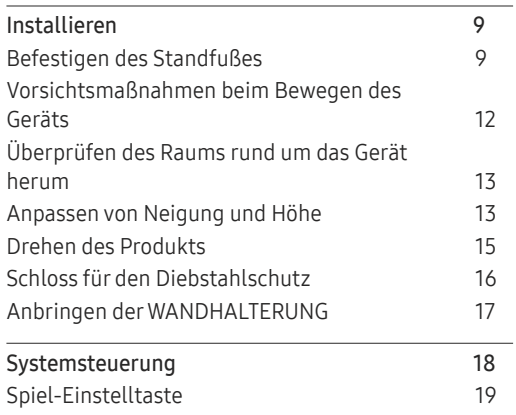

#### [Anschließen und Verwenden](#page-19-0)  [eines externen Geräts](#page-19-0)

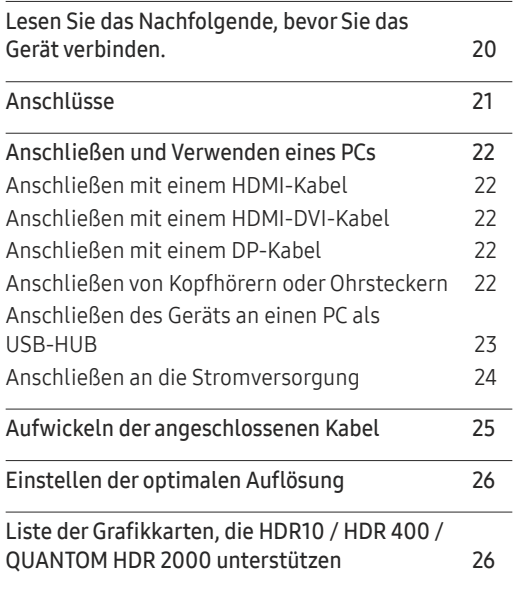

#### [Menü](#page-26-0)

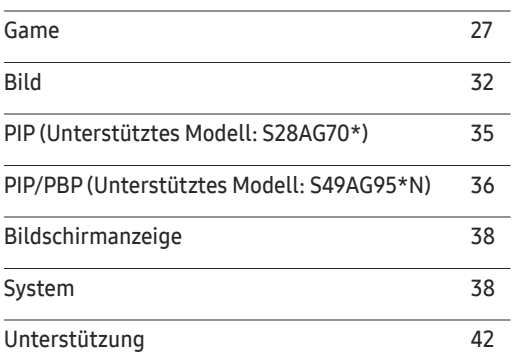

#### [Installieren der Software](#page-42-0)

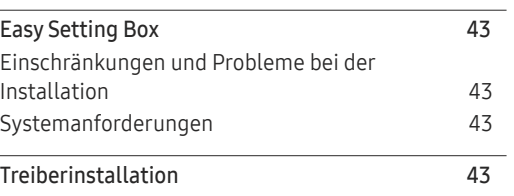

### Inhaltsverzeichnis

### [Handbuch zur Fehlerbehebung](#page-43-0)

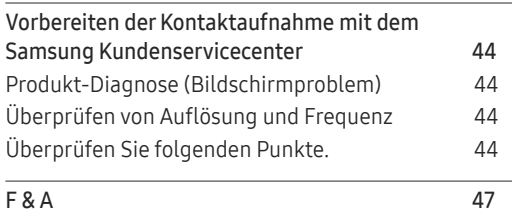

#### [Technische Daten](#page-47-0)

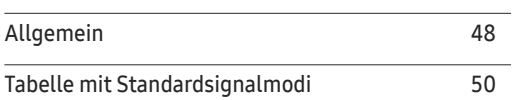

#### [Anhang](#page-54-0)

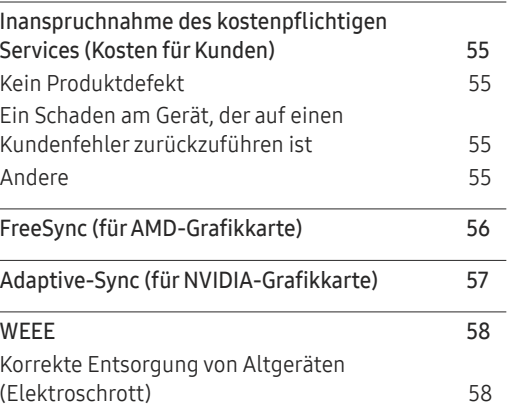

# <span id="page-3-0"></span>Vor Inbetriebnahme des Geräts Kapitel 01

### Sicherheitshinweise

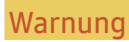

Warnung Eine schwere oder tödliche Verletzung kann verursacht werden, wenn die Anweisungen nicht befolgt werden.

Vorsicht Verletzungen oder Sachschäden können verursacht werden, wenn die Anweisungen nicht befolgt werden.

#### VORSICHT

#### GEFAHR DURCH STROMSCHLAG NICHT ÖFFNEN

VORSICHT: UM DAS RISIKO EINES STROMSCHLAGS ZU VERRINGERN, DÜRFEN SIE DIE ABDECKUNG (ODER RÜCKSEITE) NICHT ÖFFNEN. ES BEFINDEN SICH IM INNEREN KEINE TEILE, DIE VON BENUTZERN GEWARTET WERDEN KÖNNEN. ALLE WARTUNGSARBEITEN SIND QUALIFIZIERTEM FACHPERSONAL ZU ÜBERLASSEN.

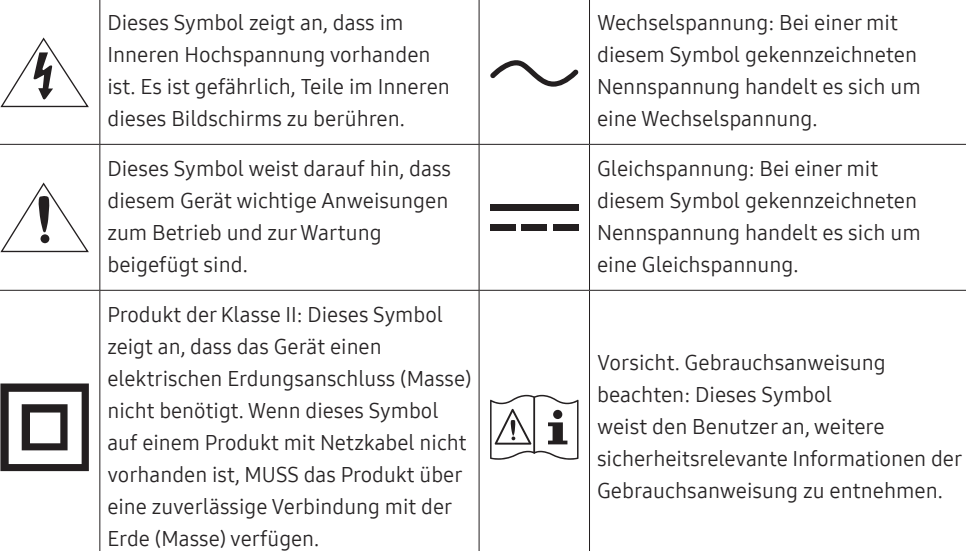

### Strom und Sicherheit

#### **Warnung**

- Verwenden Sie kein(en) beschädigtes/n Netzkabel oder Stecker oder eine lose Steckdose.
- Verwenden Sie nicht mehrere Geräte an nur einer Steckdose.
- Berühren Sie den Netzstecker nicht mit nassen Händen.
- Stecken Sie den Netzstecker ganz hinein, sodass er nicht locker sitzt.
- Schließen Sie den Netzstecker an eine geerdete Steckdose an (nur isolierte Geräte vom Typ 1).
- Knicken Sie das Netzkabel nicht, und ziehen Sie auch nicht mit Gewalt daran. Verlegen Sie das Netzkabel nicht unter einem schweren Gegenstand.
- Stellen Sie das Gerät nicht in der Nähe von Wärmequellen auf.
- Entfernen Sie Staub an den Steckerstiften oder in der Steckdose mit einem trockenen Tuch.

#### Vorsicht

- Ziehen Sie das Netzkabel nicht ab, während das Gerät verwendet wird.
- Verwenden Sie nur das von Samsung mit dem Gerät gelieferte Netzkabel. Verwenden Sie das Netzkabel nicht mit anderen Geräten.
- Sorgen Sie dafür, dass die Steckdose, an der das Netzkabel angeschlossen ist, gut zugänglich ist.
	- ‒ Das Netzkabel muss abgezogen werden, um die Stromzufuhr zum Gerät auszuschalten, wenn ein Problem auftritt.
- Fassen Sie den Stecker, wenn Sie das Netzkabel aus der Steckdose ziehen.

#### <span id="page-4-0"></span>Installieren

#### Warnung

- Legen Sie auf der Oberseite des Geräts keine Kerzen, Insektenschutzmittel oder Zigaretten ab. Stellen Sie das Gerät nicht in der Nähe von Wärmequellen auf.
- Stellen Sie das Produkt nicht an schlecht belüfteten Orten wie einem Bücherregal oder Schrank auf.
- Stellen Sie das Gerät mindestens 10 cm von der Wand weg, um genügend Luftzirkulation zu ermöglichen.
- Lassen Sie die Verpackungsfolien nicht in die Hände von Kindern gelangen.
	- ‒ Kinder könnten daran ersticken.
- Stellen Sie das Gerät nicht auf eine instabile oder vibrierende Oberfläche (unsicheres Regal, geneigte Fläche usw.).
	- ‒ Das Gerät könnte herunterfallen und beschädigt werden und/oder Verletzungen verursachen.
	- ‒ Wenn das Gerät an einem Ort mit besonders starker Vibration verwendet wird, kann es beschädigt oder ein Brand verursacht werden.
- Stellen Sie das Gerät nicht in einem Fahrzeug oder an einem Ort, der Staub, Feuchtigkeit (Wasser tropft u.ä.), Öl oder Rauch ausgesetzt ist, auf.
- Setzen Sie das Gerät nicht direkter Sonneneinstrahlung, Hitze oder einem heißen Gegenstand wie einem Herd aus.
	- ‒ Andernfalls kann die Gerätelebensdauer verringert oder ein Feuer verursacht werden.
- Stellen Sie das Gerät außerhalb der Reichweite von kleinen Kindern auf.
	- ‒ Das Gerät könnte herunterfallen und Kinder verletzen.
- Speiseöl, wie beispielsweise Sojaöl, kann das Gerät beschädigen oder verformen. Stellen Sie das Gerät nicht in einer Küche oder in der Nähe einer Küchentheke auf.

#### Vorsicht

- Lassen Sie das Gerät beim Transport nicht fallen.
- Legen Sie das Gerät nicht auf seiner Vorderseite ab.
- Stellen Sie bei der Aufstellung des Geräts in einem Schrank oder Regal sicher, dass die Unterkante der Vorderseite des Geräts nicht herausragt.
	- ‒ Das Gerät könnte herunterfallen und beschädigt werden und/oder Verletzungen verursachen.
	- ‒ Stellen Sie das Gerät nur in Schränke oder Regale geeigneter Größe.
- Setzen Sie das Gerät vorsichtig ab.
	- ‒ Betriebsstörungen oder Verletzungen können die Folge sein.
- Wenn Sie das Gerät an einem ungewöhnlichen Ort (ein Ort mit viel Feinstaub, chemischen Substanzen, extremen Temperaturen oder hoher Feuchtigkeit oder an einem Ort, an dem das Gerät ständig für einen längeren Zeitraum in Betrieb sein soll) aufstellen, kann dies seine Leistung erheblich beeinträchtigen.
	- ‒ Wenden Sie sich unbedingt an das Samsung Kundenservicecenter, bevor Sie das Gerät an einem solchen Ort aufstellen.
- Ehe Sie das Gerät montieren, legen Sie es mit dem Bildschirm nach unten auf eine flache und stabile Oberfläche.
	- ‒ Das Gerät ist gebogen. Wenn Sie Druck auf das Gerät ausüben, während es auf einer flachen Oberfläche liegt, können Sie es beschädigen. Üben Sie keinen Druck auf das Gerät aus, wenn es mit der Vorderseite nach oben oder unten auf der Oberfläche liegt. (nur Modelle S49AG95\*N.)
- Die Farbe kann in derselben Serie je nach der Größe variieren.

### <span id="page-5-0"></span>Betrieb

#### Warnung

- Im Inneren des Geräts liegt Hochspannung an. Zerlegen, reparieren oder modifizieren Sie das Gerät nicht selbst.
	- ‒ Wenden Sie sich zur Reparatur an das Samsung Kundenservicecenter.
- Lösen Sie alle Kabel einschließlich des Netzkabels vom Gerät, bevor Sie es transportieren.
- Wenn das Gerät ein seltsames Geräusch, Brandgeruch oder Rauch von sich gibt, ziehen Sie sofort das Netzkabel ab und wenden sich an das Samsung Kundenservicecenter.
- Lassen Sie Kinder nicht mit dem Gerät spielen.
	- ‒ Kinder könnten sich ernsthaft verletzen.
- Wenn das Gerät heruntergefallen oder die Verkleidung beschädigt ist, schalten Sie es aus und ziehen Sie das Netzkabel ab. Wenden Sie sich dann an das Samsung Kundenservicecenter.
	- ‒ Wenn Sie das Gerät trotzdem weiter verwenden, kann dies zu einem Brand oder Stromschlag führen.
- Lassen Sie keine schweren Gegenstände oder Gegenstände, die Kinder mögen (Spielzeug, Süßigkeiten usw.) auf der Oberseite des Geräts liegen.
	- ‒ Das Gerät oder schwere Gegenstände könnten herunterfallen, wenn Kinder nach dem Spielzeug oder den Süßigkeiten greifen, was zu schweren Verletzungen führen könnte.
- Schalten Sie das Gerät während eines Gewitters aus, und ziehen Sie das Netzkabel ab.
- Lassen Sie auf das Gerät keine Gegenstände fallen, und schlagen Sie auch nicht dagegen.
- Bewegen Sie das Gerät nicht, indem Sie am Netzkabel oder an einem anderen Kabel ziehen.
- Berühren Sie das Gerät oder den Netzstecker nicht, wenn Gas austritt. Lüften Sie den Raum sofort.
- Heben oder bewegen Sie das Gerät nicht, indem Sie am Netzkabel oder an einem anderen Kabel ziehen.
- Verwenden Sie kein brennbares Spray und keine brennbare Substanz in der Nähe des Geräts, und bewahren Sie diese auch nicht in der Nähe auf.
- Stellen Sie sicher, dass die Lüftungsöffnungen nicht durch Tischdecken oder Vorhänge blockiert sind.
	- ‒ Eine erhöhte Innentemperatur kann einen Brand verursachen.
- Stecken Sie keine metallischen Gegenstände (Schrauben, Münzen, Haarnadeln usw.) oder leicht entzündliche Gegenstände (Papier, Streichhölzer usw.) in das Gerät (in Lüftungsöffnungen, Anschlüsse o.ä.).
	- ‒ Schalten Sie das Produkt aus, und ziehen Sie das Netzkabel ab, wenn Wasser oder andere Fremdstoffe in das Gerät gelangt sind. Wenden Sie sich dann an das Samsung Kundenservicecenter.
- Stellen Sie keine mit Flüssigkeit gefüllten Gegenstände (Vasen, Töpfe, Flaschen usw.) oder metallischen Gegenstände auf das Gerät.
	- ‒ Schalten Sie das Produkt aus, und ziehen Sie das Netzkabel ab, wenn Wasser oder andere Fremdstoffe in das Gerät gelangt sind. Wenden Sie sich dann an das Samsung Kundenservicecenter.

#### Vorsicht

― Das Netzteil wird nur bei den Modellen S27AG50\* und S28AG70\* unterstützt.

- Das Anzeigen von Standbildern auf dem Bildschirm über einen längeren Zeitraum kann zum Einbrennen von Nachbildern oder Pixelfehlern führen.
	- ‒ Stellen Sie den Bildschirm auf Stromsparmodus oder Bewegtbild-Bildschirmschoner, wenn Sie das Gerät über einen längeren Zeitraum nicht verwenden.
- Ziehen Sie das Netzkabel aus der Steckdose, wenn Sie das Gerät für einen längeren Zeitraum (Urlaub usw.) nicht verwenden.
	- ‒ Staubablagerungen können in Verbindung mit Hitze einen Brand, Stromschlag oder Leckstrom verursachen.
- Verwenden Sie das Gerät mit der empfohlenen Auflösung und Frequenz.
	- ‒ Ihr Sehvermögen könnte sich sonst verschlechtern.
- Stapeln Sie AC/DC-Netzteile nicht.
- Entfernen Sie den Plastikbeutel vom AC/DC-Netzteil, bevor Sie es verwenden.
- Schützen Sie das AC/DC-Netzteil vor Wasser oder Feuchtigkeit.
	- ‒ Dies kann zu einem elektrischen Schlag oder Brand führen.
	- ‒ Vermeiden Sie die Verwendung des Geräts im Freien, wo es Regen oder Schnee ausgesetzt sein könnte.
	- ‒ Achten Sie darauf, das AC/DC-Netzteil nicht mit Wasser in Kontakt zu bringen, wenn Sie den Boden wischen.
- Stellen Sie das AC/DC-Netzteil nicht in die Nähe eines Heizgeräts.
	- ‒ Andernfalls kann ein Brand entstehen.
- Bewahren Sie das AC/DC-Netzteil in einem gut belüfteten Raum auf.
- Wenn Sie das Ladegerät so ablegen, dass es mit der Schnur nach oben hängt, könnten Wasser oder andere Fremdkörper in den Adapter eindringen und so eine Fehlfunktion verursachen. Legen Sie daher das Ladegerät immer flach auf einen Tisch oder auf den Boden.
- Stellen Sie das Gerät nicht auf den Kopf. Transportieren Sie es nicht, indem Sie es am Ständer halten. ‒ Das Gerät könnte herunterfallen und beschädigt werden oder Verletzungen verursachen.
- Wenn Sie über einen längeren Zeitraum aus zu geringer Entfernung auf den Bildschirm schauen, kann dies zu einer Verschlechterung Ihres Sehvermögens führen.
- Verwenden Sie keine Luftbefeuchter oder Öfen in der Nähe des Geräts.
- Ruhen Sie Ihre Augen für jede Stunde, die Sie das Produkt benutzen, mindestens 5 Minuten lang aus oder schauen Sie auf weit entfernte Gegenstände.
- Berühren Sie nicht den Bildschirm, wenn das Gerät längere Zeit eingeschaltet war, weil es heiß wird.
- Lassen Sie Kleinteile nicht in die Hände von Kindern gelangen.
- Seien Sie beim Einstellen des Gerätewinkels vorsichtig.
	- ‒ Ihre Hand oder ein Finger könnte stecken bleiben und verletzt werden.
	- ‒ Wenn Sie das Gerät zu sehr kippen, kann es umfallen und Verletzungen verursachen.
- Stellen Sie keine schweren Gegenstände auf das Gerät.
	- ‒ Betriebsstörungen oder Verletzungen können die Folge sein.
- Stellen Sie keine zu große Lautstärke ein, wenn Sie Kopfhörer oder Ohrstecker benutzen.
	- ‒ Zu große Lautstärke kann zu Gehörschädigungen führen.

### <span id="page-7-0"></span>Reinigung

#### Bei Hochglanzmodellen können sich auf der Oberfläche weiße Flecken bilden, wenn in der Nähe ein Luftbefeuchter mit Ultraschall verwendet wird.

― Wenden Sie sich an das Samsung-Kundendienstcenter, wenn Sie das Innere des Geräts reinigen möchten (es wird eine Servicegebühr erhoben).

#### Drücken Sie nicht mit den Händen oder anderen Gegenständen auf den Produktbildschirm. Es besteht das Risiko, den Monitor zu beschädigen.

 $^-$  Seien Sie vorsichtig bei der Reinigung, weil Display und Verkleidung moderner LCD-Bildschirme anfällig für Kratzer sind.

#### Gehen Sie bei der Reinigung wie folgt vor.

1 Schalten Sie das Gerät und den PC aus.

#### 2 Ziehen Sie das Netzkabel vom Gerät ab.

― Halten Sie das Stromkabel am Stecker, und berühren Sie das Kabel nicht mit nassen Händen. Andernfalls kann dies zu einem elektrischen Schlag oder Brand führen.

#### 3 Wischen Sie das Gerät mit einem sauberen, weichen und trockenen Tuch ab.

Befeuchten Sie ein weiches Tuch mit Wasser, wringen Sie es gründlich aus und reinigen Sie damit durch Wischen das Äußere des Geräts.

- ‒ Verwenden Sie für das Gerät keine Reinigungsmittel, die Alkohol, Lösungsmittel oder Tenside enthalten.
- ‒ Sprühen Sie kein Wasser oder Reinigungsmittel direkt auf das Gerät.
- 4 Bringen Sie nach der Reinigung das Netzkabel wieder am Gerät an.
- 5 Schalten Sie das Gerät und den PC ein.

### Richtige Haltung bei Verwendung des Geräts

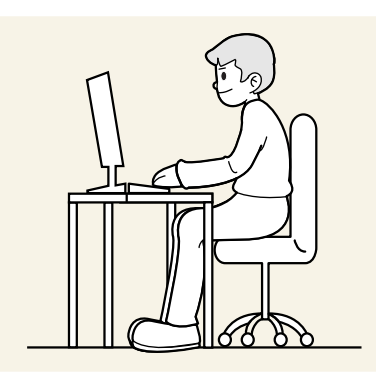

Verwenden Sie das Gerät in der richtigen Haltung wie folgt:

- Sitzen Sie aufrecht, mit geradem Rücken.
- Lassen Sie einen Abstand von 45 bis 50 cm zwischen Auge und Bildschirm, und blicken Sie leicht nach unten auf den Bildschirm.
- Die Augen sollen direkt vor dem Bildschirm sein.
- Passen Sie den Winkel so an, dass sich auf dem Bildschirm kein Licht reflektiert.
- Halten Sie Ihre Unterarme senkrecht zu Ihren Oberarmen und auf einer Ebene mit dem Handrücken.
- Halten Sie die Ellenbogen ungefähr in einem rechten Winkel.
- Stellen Sie die Höhe des Gerät so ein, dass Sie Ihre Knie mindestens 90° beugen können, die Fersen auf dem Boden aufliegen und Ihre Arme niedriger als Ihr Herz positioniert sind.
- Führen Sie die Entspannungsübungen für die Augen aus oder blinzeln Sie häufig, um die Müdigkeit der Augen zu lindern.

# <span id="page-8-0"></span>Vorbereitung Kapitel 02

### Installieren

### Befestigen des Standfußes

― Beim Zerlegen gehen Sie in der umgekehrten Reihenfolge vor.

#### S27AG50\*

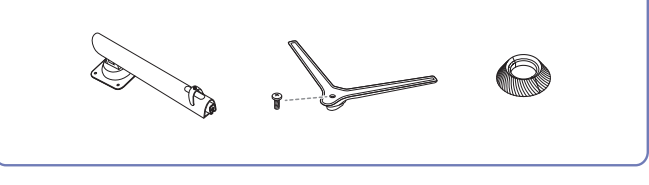

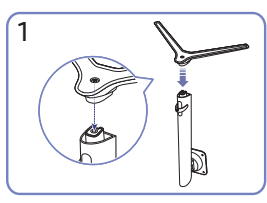

Stellen Sie den Standfuß in der in der Abbildung gezeigten Richtung auf den Standfußanschluss. Vergewissern Sie sich, dass der Standfußanschluss fest verbunden ist.

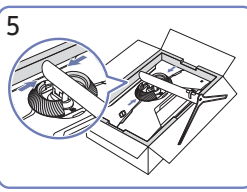

Bringen Sie die OBERE HINTERE ABDECKUNG wie im Bild gezeigt an der Halterung für den Standfuß an.

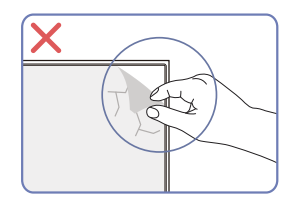

Vorsicht

Entfernen Sie nicht absichtlich die Panelfolie. Wenn dies nicht beachtet wird, könnte der Garantieservice eingeschränkt sein.

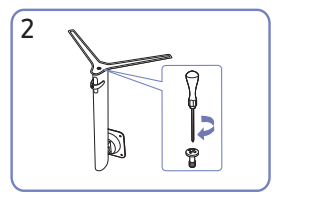

Drehen Sie die Befestigungsschraube unten am Standfuß bis zum Anschlag, damit er sicher befestigt ist. Ziehen Sie zur Montage die große Schraube in der Mitte an.

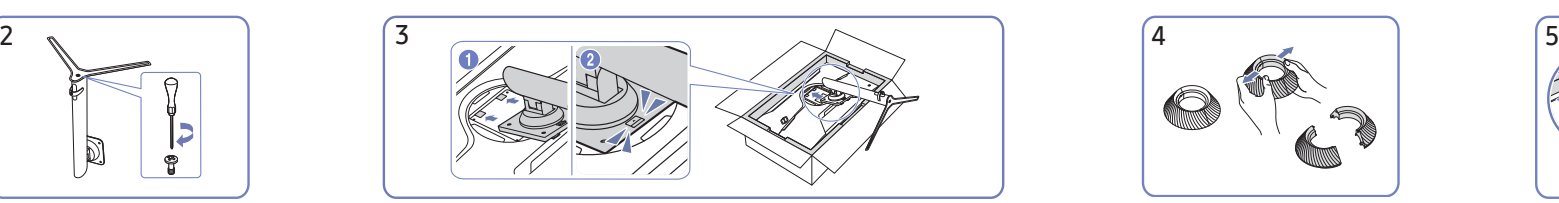

Schieben Sie den montierten Standfuß in Pfeilrichtung (siehe Abbildung) in das Gerätegehäuse hinein.

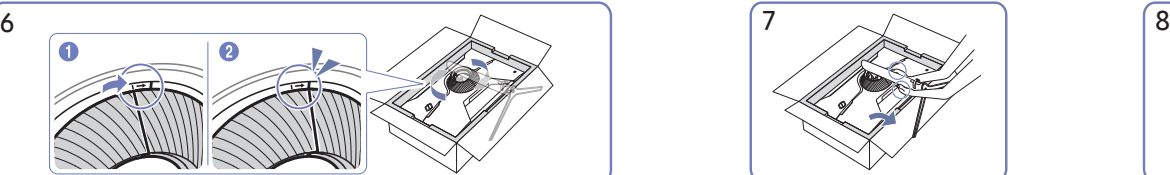

Drehen Sie die OBERE HINTERE ABDECKUNG im Uhrzeigersinn. Stellen Sie den Monitor wie in der Abbildung gezeigt auf.

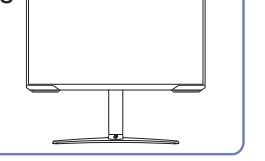

Zerlegen Sie die OBERE HINTERE

Stellen Sie das Gerät aufrecht hin, nachdem Sie den Standfuß befestigt haben.

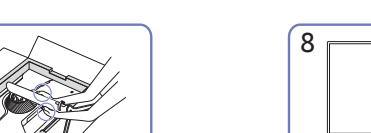

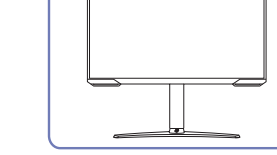

ABDECKUNG.

#### S28AG70\*

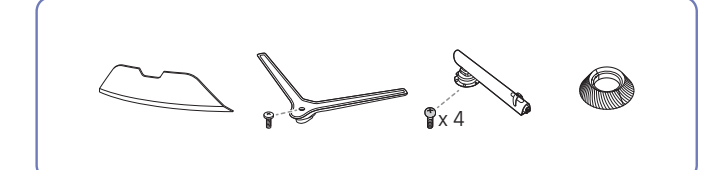

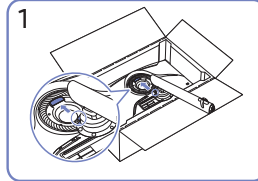

Platzieren Sie die Halterung für den Standfuß wie in der Abbildung gezeigt auf dem Monitor.

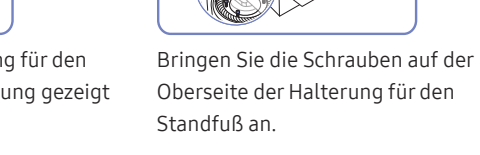

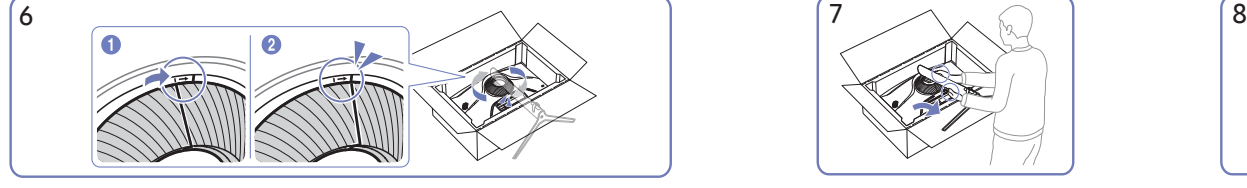

Drehen Sie die OBERE HINTERE ABDECKUNG im Uhrzeigersinn. Stellen Sie den Monitor wie in der

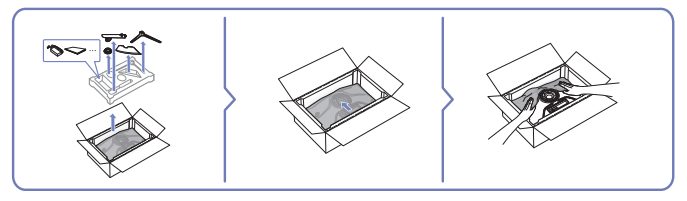

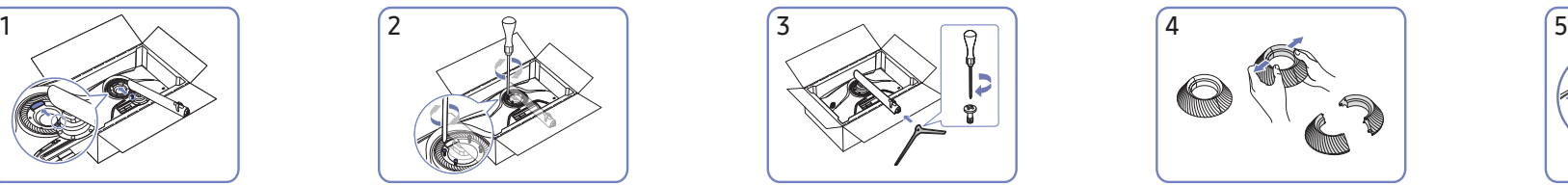

Setzen Sie den Standfuß in die Halterung für den Standfuß in der in der Abbildung gezeigten Richtung ein.

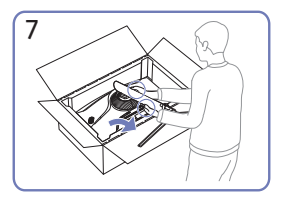

Abbildung gezeigt auf.

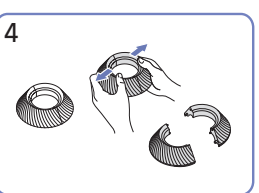

Zerlegen Sie die OBERE HINTERE ABDECKUNG.

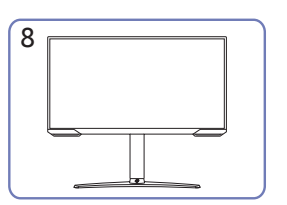

Stellen Sie das Gerät aufrecht hin, nachdem Sie den Standfuß befestigt haben.

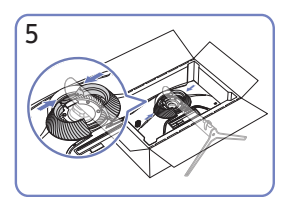

Bringen Sie die OBERE HINTERE ABDECKUNG wie im Bild gezeigt an der Halterung für den Standfuß an.

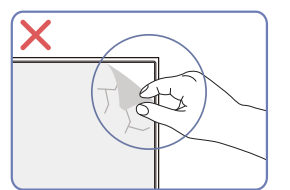

Vorsicht

Entfernen Sie nicht absichtlich die Panelfolie. Wenn dies nicht beachtet wird, könnte der Garantieservice eingeschränkt sein.

#### <span id="page-10-0"></span>S49AG95\*N

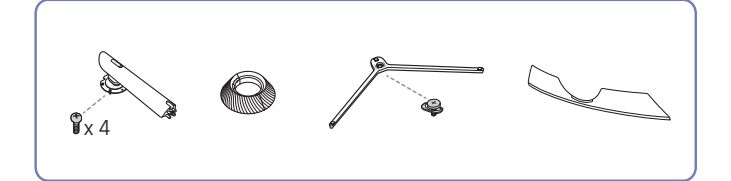

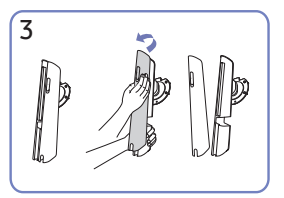

Entfernen Sie die HINTERE ABDECKUNG DES STANDFUSS-GEHÄUSES, indem Sie sie in die in der Abbildung gezeigte Richtung ziehen.

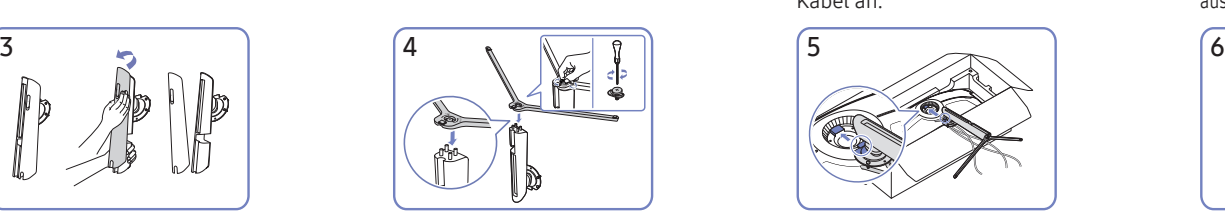

Setzen Sie den Standfuß in die Halterung für den Standfuß in der in der Abbildung gezeigten Richtung ein.

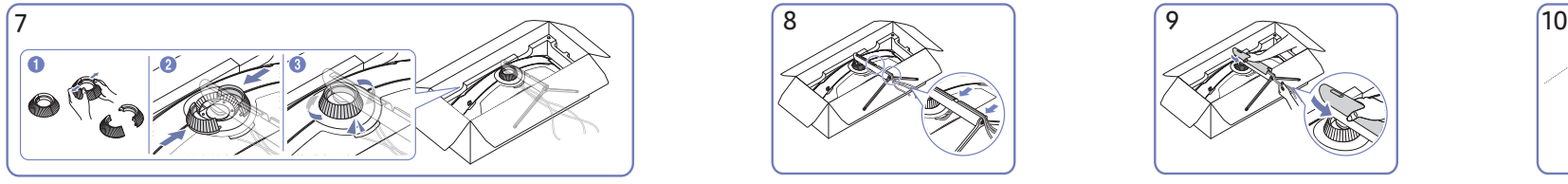

Zerlegen Sie die OBERE HINTERE ABDECKUNG. Bringen Sie die OBERE HINTERE ABDECKUNG wie im Bild gezeigt an der Halterung für den Standfuß an. Drehen Sie die OBERE HINTERE ABDECKUNG im Uhrzeigersinn.

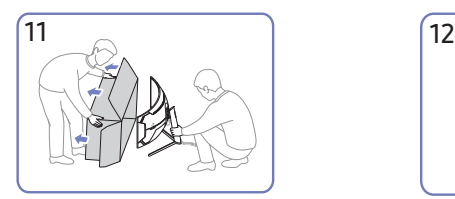

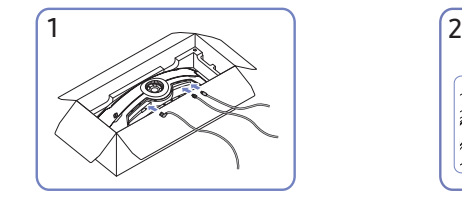

Schließen Sie die entsprechenden Kabel an.

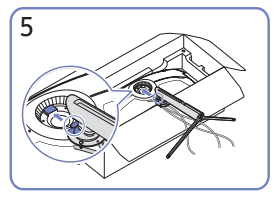

Platzieren Sie die Halterung für den Standfuß wie in der Abbildung gezeigt auf dem Monitor.

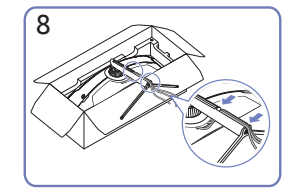

Führen Sie die entsprechenden Kabel durch die Halterung für den Standfuß. Zerren Sie nicht an dem Kabel. Es werden drei Kabel in einer Halterung empfohlen.

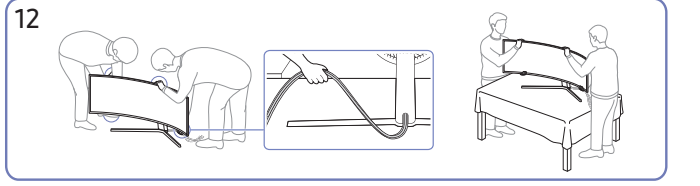

Entfernen Sie die Packung. Platzieren Sie das Produkt auf dem Tisch. Halten Sie die Kabel dabei zusammen, damit Sie nicht unter dem Ständer festklemmen.

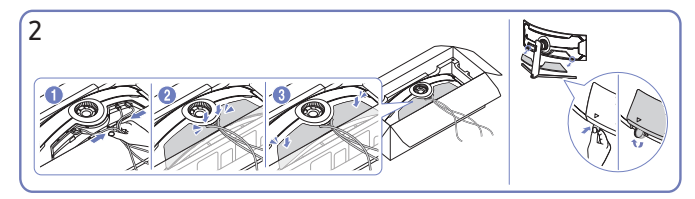

Sammeln Sie die Kabel und richten Sie sie an der mittleren Nut der HINTEREN NEBENABDECKUNG aus. Montieren Sie die HINTERE NEBENABDECKUNG an der Rückseite des Produkts.

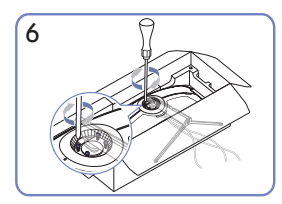

Bringen Sie die Schrauben auf der Oberseite der Halterung für den Standfuß an.

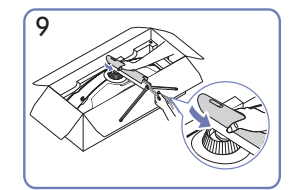

Drücken Sie die HINTERE ABDECKUNG DES STANDFUSS-GEHÄUSES in die in der Abbildung gezeigte Richtung.

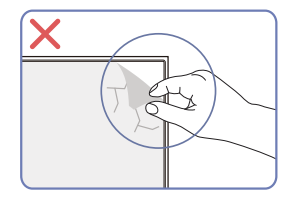

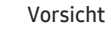

Entfernen Sie nicht absichtlich die Panelfolie. Wenn dies nicht beachtet wird, könnte der Garantieservice eingeschränkt sein.

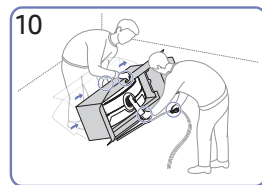

Stellen Sie den Monitor wie in der Abbildung gezeigt auf.

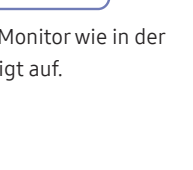

### <span id="page-11-0"></span>Vorsichtsmaßnahmen beim Bewegen des Geräts

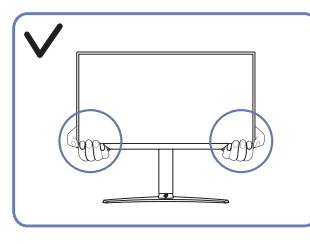

• Greifen Sie die unteren Ecken oder die Kanten des Geräts, wenn Sie es bewegen.

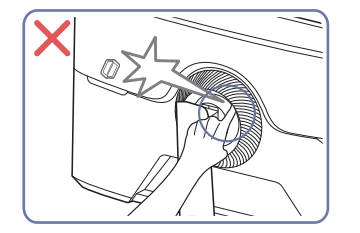

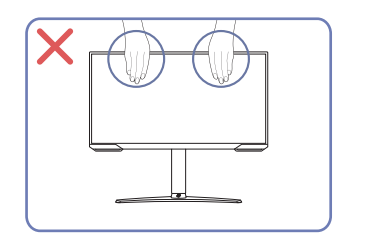

- Üben Sie keinen direkten Druck auf den Monitor aus.
- Greifen Sie das Gerät nicht am Bildschirm, wenn Sie es bewegen.

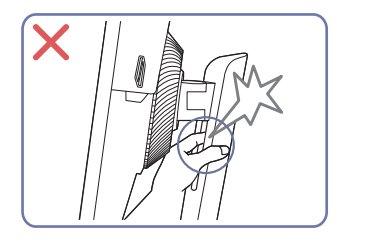

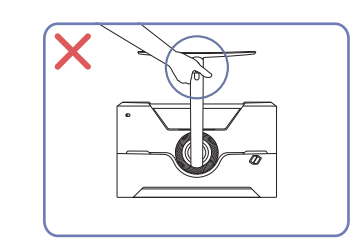

• Drehen Sie das Gerät nicht auf den Kopf und halten es nur am Standfuß.

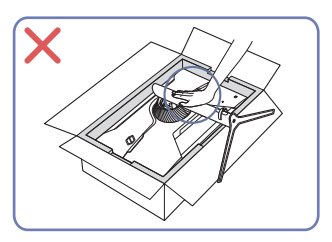

• Drücken Sie das Gerät nicht herunter. Es besteht das Risiko, das Gerät zu beschädigen.

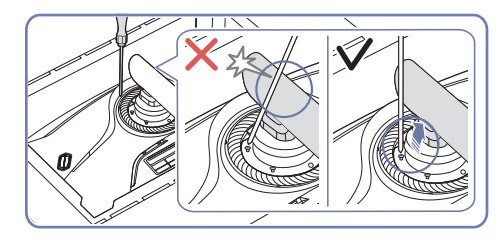

• Neigen Sie den Standfußanschluss seitlich, um eine Berührung mit dem Schraubendreher zu vermeiden.

― Unterstütztes Modell: S28AG70\*, S49AG95\*N

### <span id="page-12-0"></span>Überprüfen des Raums rund um das Gerät herum

Stellen Sie beim Aufstellen des Produkts sicher, dass genügend Platz für die Belüftung vorhanden ist. Wenn die Temperatur im Innern des Geräts ansteigt, kann dies zu einem Feuer oder einer Beschädigung des Geräts führen. Lassen Sie bei der Montage um das Gerät herum genügend Platz frei (siehe Abbildung).

― Das Aussehen kann sich je nach Gerät unterscheiden.

#### S27AG50\* / S28AG70\*

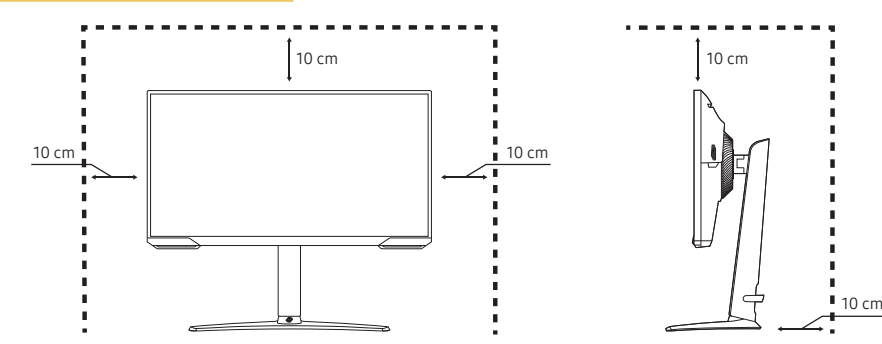

#### S49AG95\*N

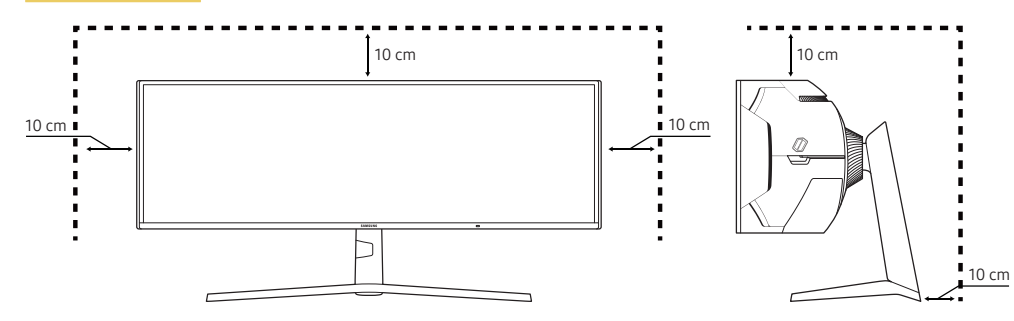

### Anpassen von Neigung und Höhe

― Die Farbe und Form von Teilen können sich von diesen Darstellungen unterscheiden. Unangekündigte Änderungen der technischen Daten des Geräts zum Zweck der Qualitätssteigerung sind vorbehalten.

#### S27AG50\* / S28AG70\*

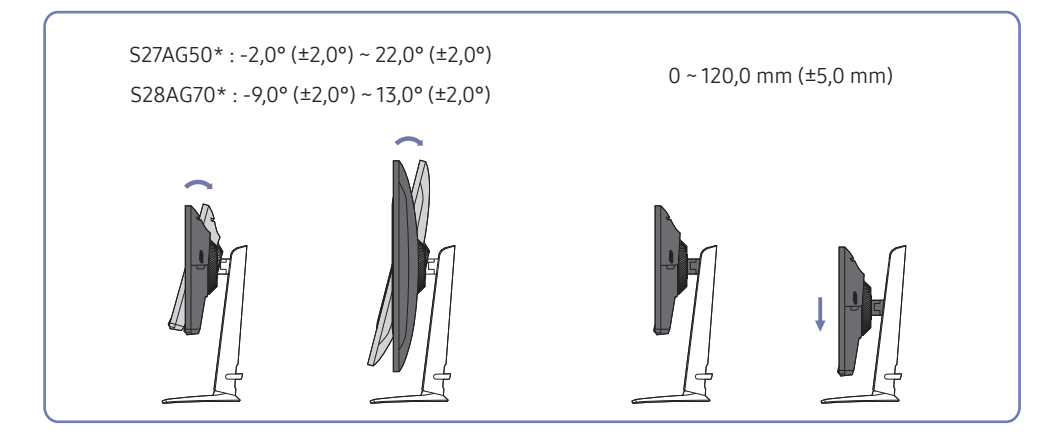

#### S49AG95\*N

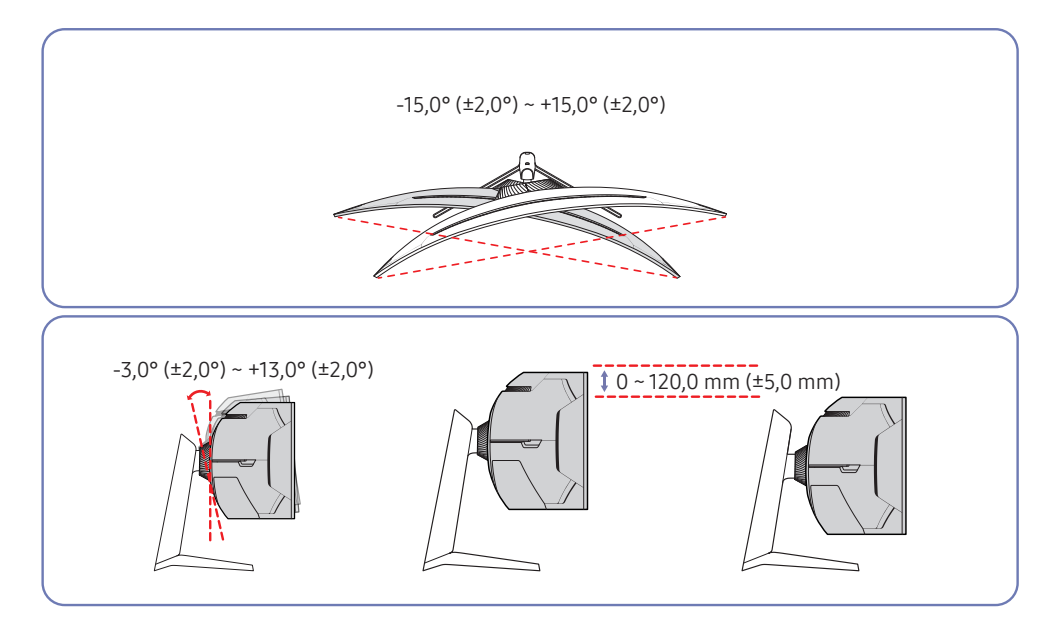

- Sie können den Neigungswinkel sowie die Höhe des Produkts anpassen.
- Fassen Sie das Gerät oben in der Mitte, und ändern Sie vorsichtig die Höhe.
- Bei der Höheneinstellung gibt es eine bestimmte Toleranz. Bleiben Sie beim Einstellen der Höhe des Geräts innerhalb der Toleranzen.

#### Vorsicht

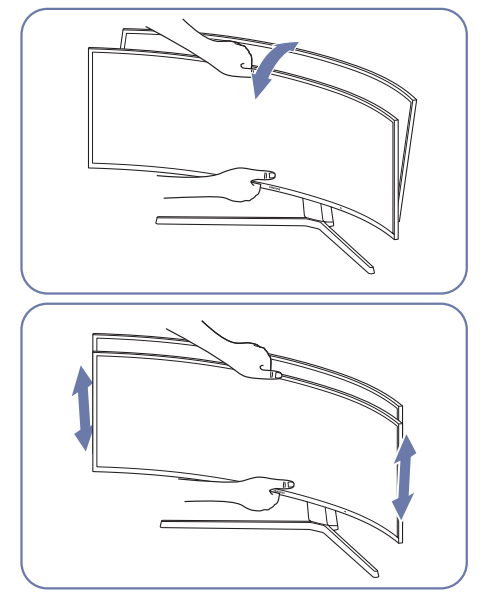

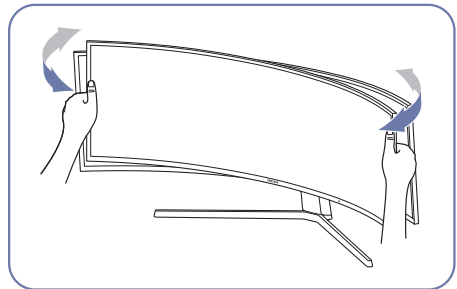

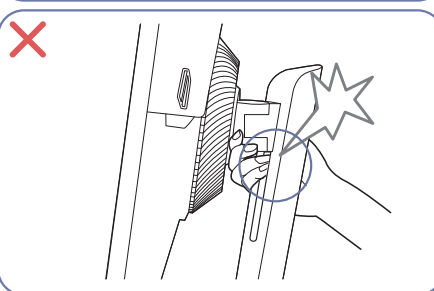

- Greifen Sie den Monitor rechts und links und drehen Sie den Bildschirm.
- Fassen Sie das Gerät oben in der Mitte, und ändern Sie vorsichtig die Höhe.
- Bringen Sie die Hand nicht unter den Standfuß. Ihre Hand oder Finger könnten sich verfangen und verletzt werden.

Falls der Bildschirm nach der Einstellung der Neigung und der Höhe des Produkts nicht waagerecht ist, führen Sie folgende Schritte durch.

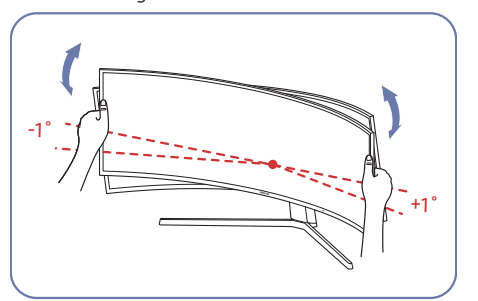

- Halten Sie die Einfassung an beiden Seiten und stellen Sie den Monitorwinkel ein, bis der Bildschirm waagerecht ist. (Achten Sie darauf, nicht direkt am LCD-Bildschirm anzugreifen.)
- Der Monitorwinkel kann von -1° bis +1° eingestellt werden.

### <span id="page-14-0"></span>Drehen des Produkts

 $-$  Die Farbe und Form von Teilen können sich von diesen Darstellungen unterscheiden. Unangekündigte Änderungen der technischen Daten des Geräts zum Zweck der Qualitätssteigerung sind vorbehalten.

#### S27AG50\* / S28AG70\*

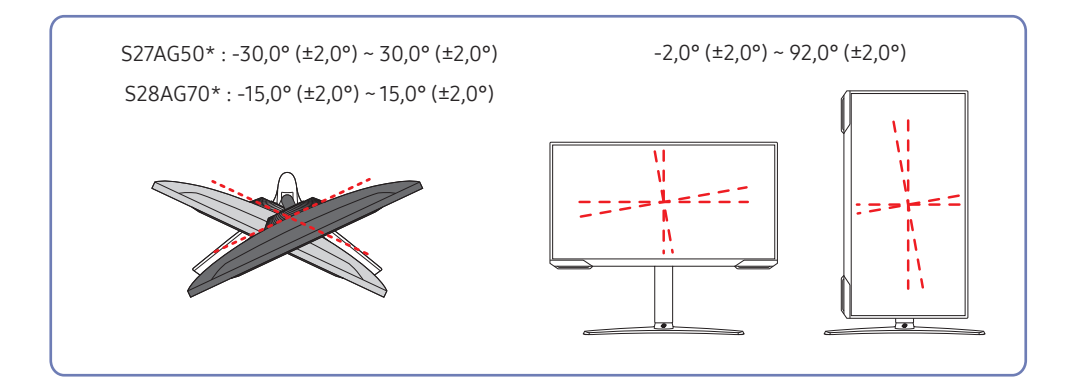

Sie können das Produkt wie unten abgebildet drehen.

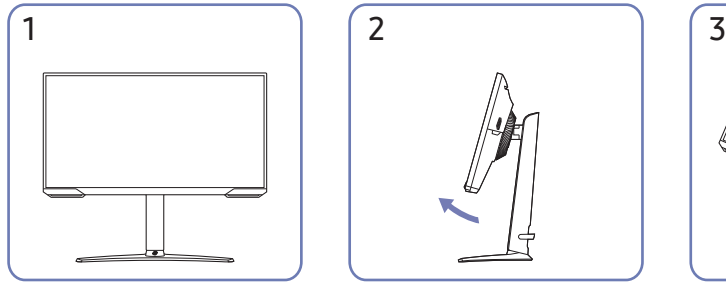

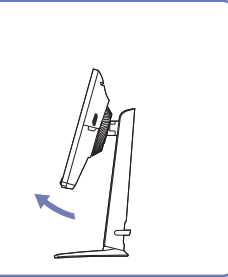

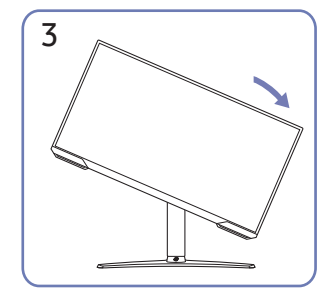

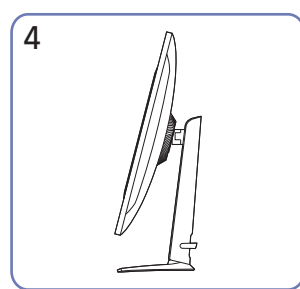

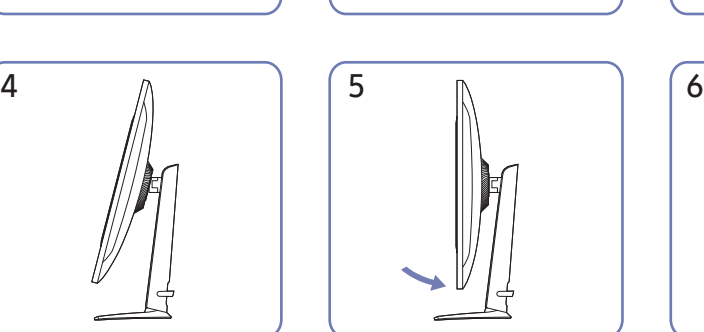

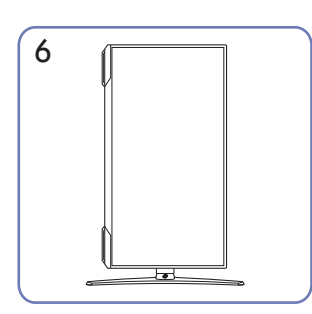

- Achten Sie darauf, den Standfuß vollständig auszuziehen, bevor Sie das Produkt drehen.
- Wenn Sie das Produkt drehen und der Standfuß nicht vollständig ausgezogen ist schlägt die Kante des Produkts eventuell auf den Boden auf und wird beschädigt.
- Drehen Sie das Produkt nicht gegen den Uhrzeigersinn. Das Gerät könnte dadurch beschädigt werden.
- Achten Sie beim Drehen des Geräts darauf, das Gerät nicht durch Stoßen gegen einen Gegenstand oder den Standfuß zu beschädigen.

### <span id="page-15-0"></span>Schloss für den Diebstahlschutz

#### nur Modelle S27AG50\*, S28AG70\*

- ― Durch das Schloss für den Diebstahlschutz können Sie das Gerät sogar im öffentlichen Bereich sicher verwenden.
- ― Die Form und Verriegelungsmethode des Schlosses hängen vom jeweiligen Hersteller ab. Informationen zur richtigen Anwendung des Diebstahlschutzes entnehmen Sie bitte den Handbüchern.

#### So schließen Sie die Verriegelung für den Diebstahlschutz ab:

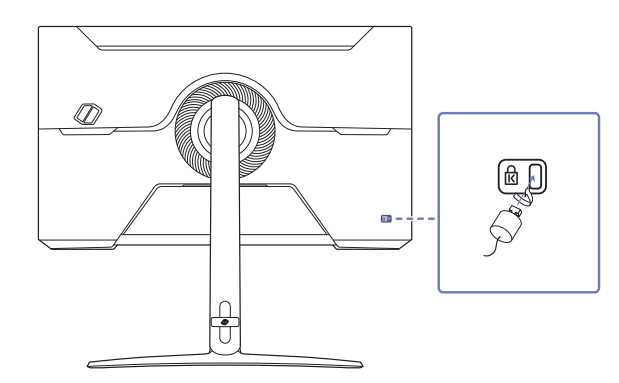

- 1 Befestigen Sie das Kabel Ihrer Verriegelung für den Diebstahlschutz an einem schweren Objekt wie z. B. einem Schreibtisch.
- 2 Führen Sie das eine Ende des Kabels durch die Schleife am anderen Ende.
- 3 Setzen Sie die Verriegelung in den Steckplatz des Schlosses für den Diebstahlschutz an der Rückseite des Geräts ein.
- 4 Verriegeln Sie das Schloss.
	- ‒ Eine Verriegelung für den Diebstahlschutz ist gesondert erhältlich.
	- ‒ Informationen zur richtigen Anwendung des Diebstahlschutzes entnehmen Sie bitte den Handbüchern.
	- ‒ Verriegelungen für den Diebstahlschutz können im Elektronikfachhandel oder online gekauft werden.

### <span id="page-16-0"></span>Anbringen der WANDHALTERUNG

― Schalten Sie das Gerät aus und ziehen Sie das Netzkabel aus der Steckdose.

#### S27AG50\* / S28AG70\*

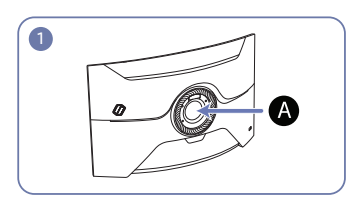

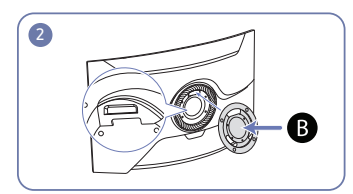

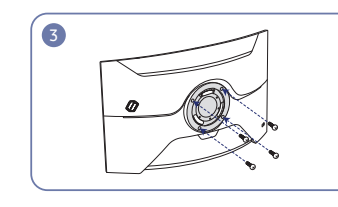

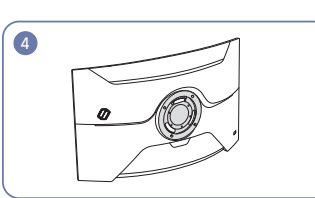

#### S49AG95\*N

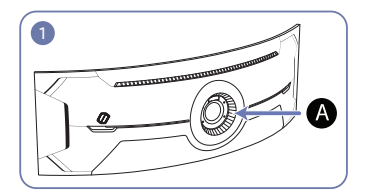

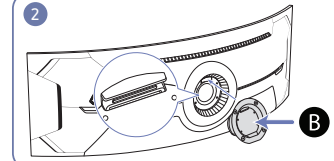

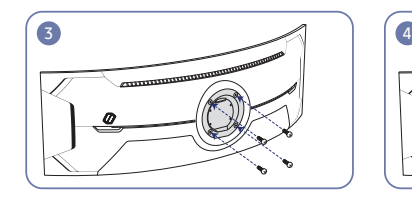

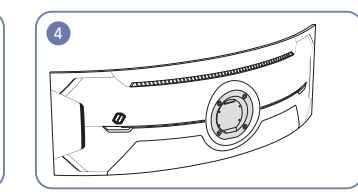

Bringen Sie die WANDHALTERUNG hier an

**B** WANDHALTERUNG

Richten Sie  $\bigoplus$  mit  $\bigoplus$  an dem Monitor aus und ziehen Sie dann die Schrauben fest, die vom Standfuß entfernt wurden.

- Hinweise
	- ‒ Wenn Sie eine Schraube verwenden, die länger ist als der Standard, können die inneren Bauteile des Geräts beschädigt werden.
	- ‒ Bei Wandhalterungen, die nicht der VESA-Spezifikation für Schrauben entsprechen, kann die Länge der Schrauben je nach Spezifikation unterschiedlich sein.
	- ‒ Verwenden Sie keine Schrauben, die nicht der VESA-Standardspezifikation entsprechen. Befestigen Sie die Wandhalterung oder den Standfuß nicht mit übermäßiger Kraft. Das Gerät könnte herunterfallen und beschädigt werden oder Verletzungen verursachen. Samsung haftet nicht für Geräteschäden oder Verletzungen, wenn die falschen Schrauben verwendet werden oder die Wandhalterung oder der Standfuß mit übermäßiger Kraft befestigt werden.
	- ‒ Samsung haftet nicht für Geräteschäden oder Verletzungen, wenn eine Wandhalterung verwendet wird, die nicht den vorgegebenen Spezifikationen entspricht, oder wenn Sie die Wandhalterung selbst anbringen.
	- ‒ Um das Gerät an der Wand zu montieren, müssen Sie eine Wandhalterung kaufen, die einen Abstand von mindestens 10 cm zur Wand bietet.
	- ‒ Achten Sie darauf, nur einen standardmäßigen Wandhalterungssatz zu verwenden.
	- ‒ Entfernen Sie den Sockel vom Monitor, wenn Sie den Monitor an der Wand aufhängen möchten.

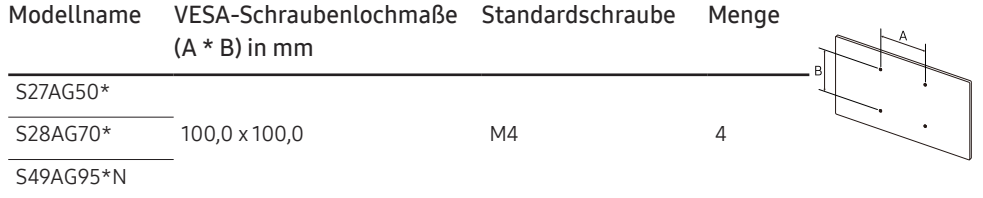

― Montieren Sie das Wandmontagekit nicht, während das Gerät eingeschaltet ist. Dies könnte zu Verletzungen durch Stromschlag führen.

### <span id="page-17-0"></span>Systemsteuerung

― Die Farbe und Form von Teilen können sich von diesen Darstellungen unterscheiden. Unangekündigte Änderungen der technischen Daten des Geräts zum Zweck der Qualitätssteigerung sind vorbehalten.

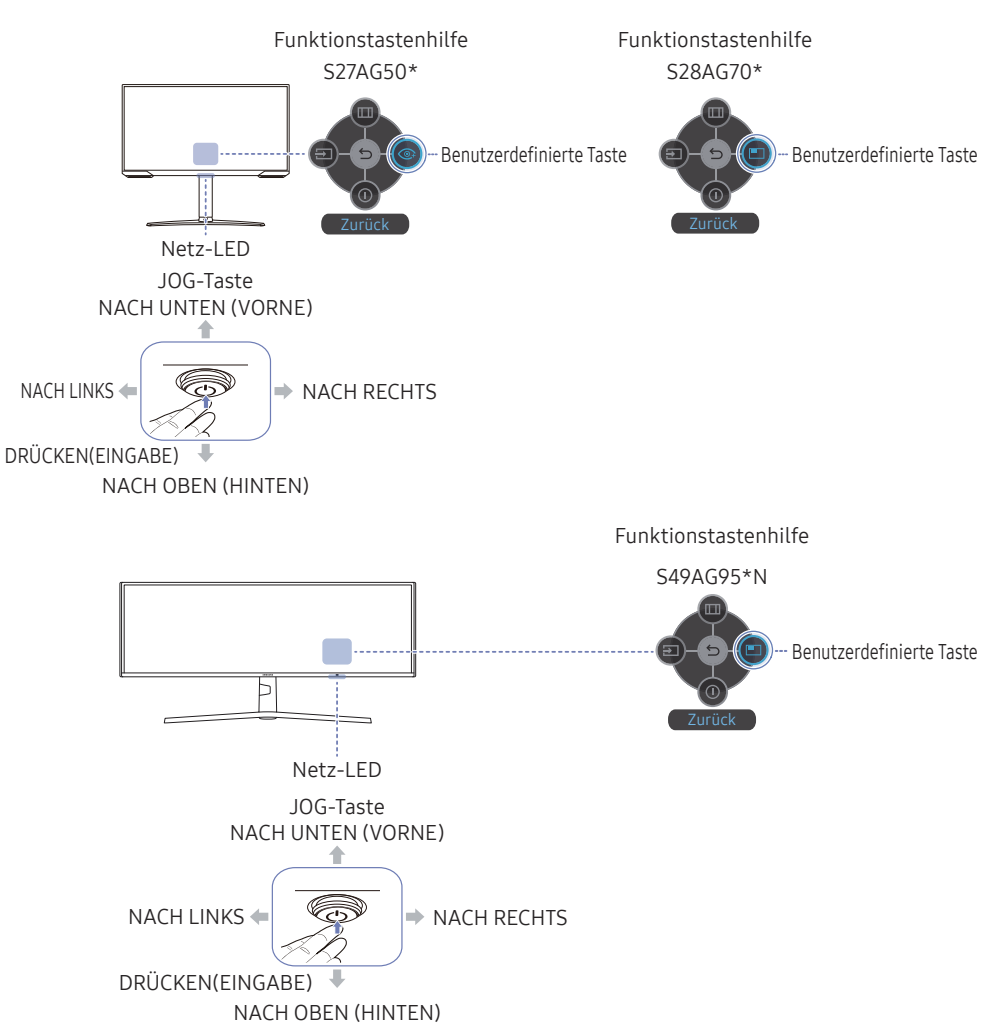

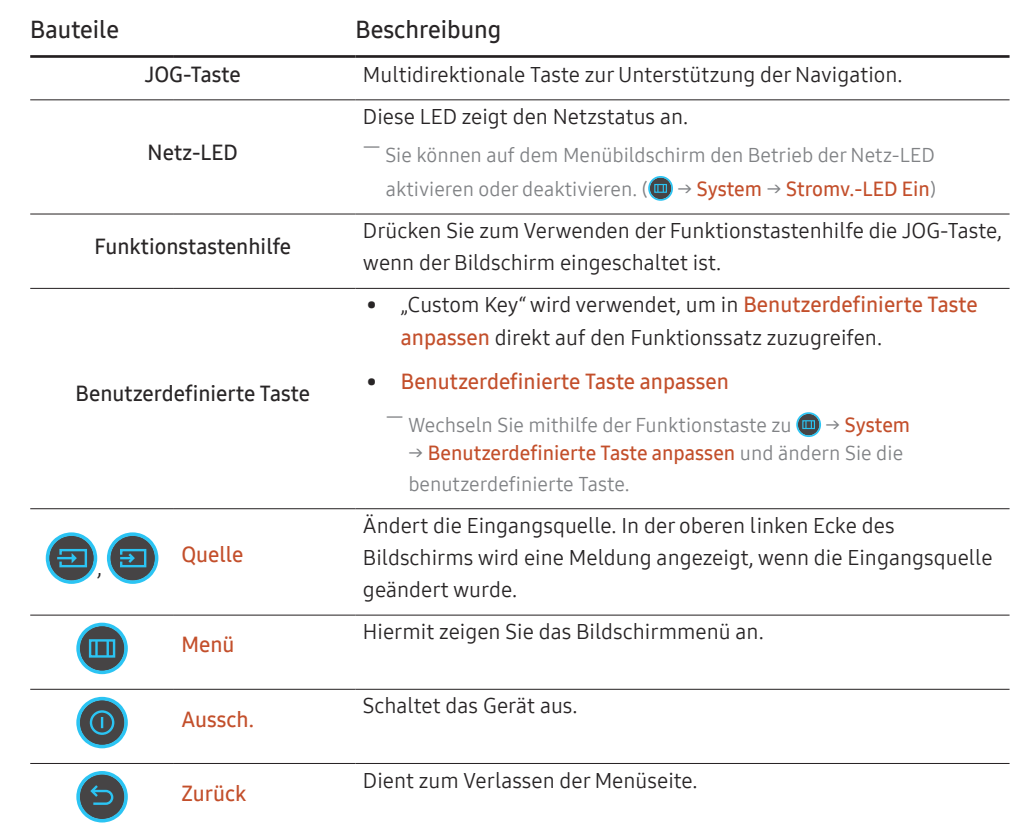

### <span id="page-18-0"></span>Spiel-Einstelltaste

Sie können die Einstellung ohne Verwendung des OSD-Menüs einfach über die Schnelltaste unten abrufen. Sie können die Einstellungen für drei verschiedene Modi direkt ansehen.

• Einst. Spiele 1 / Einst. Spiele 2 / Einst. Spiele 3

#### S27AG50\* / S28AG70\*

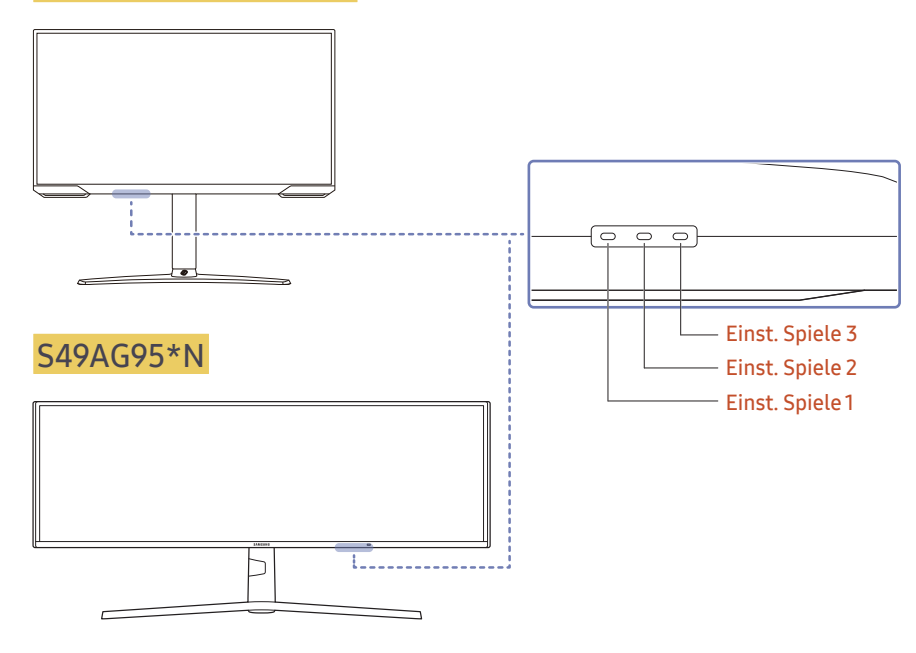

― Das angezeigte Bild kann je nach Modell unterschiedlich sein.

# <span id="page-19-0"></span>Anschließen und Verwenden eines externen Geräts Kapitel 03

### Lesen Sie das Nachfolgende, bevor Sie das Gerät verbinden.

- 1 Überprüfen Sie die Form der beiden Anschlüsse der mitgelieferten Signalkabel und die Form und Position der Anschlüsse am Produkt und dem externen Gerät, bevor Sie das Produkt verbinden.
- 2 Stellen Sie sicher, dass Sie die Stromkabel vom Produkt und dem externen Gerät getrennt sind, um Beschädigungen am Produkt durch einen Kurzschluss oder Überstrom zu verhindern, bevor Sie das Produkt verbinden.
- 3 Wenn alle Signalkabel richtig angeschlossen sind, verbinden Sie die Stromkabel wieder mit dem Produkt und dem externen Gerät.
- 4 Wenn die Verbindung abgeschlossen ist, lesen Sie die Handbücher, um sich mit den Funktionen des Produkts, Vorsichtsmaßnahmen und weiteren Informationen für die Verwendung des Produkts vertraut zu machen.
- 5 Wenn Sie die maximalen Spezifikationen unseres Produkts verwenden möchten, überprüfen Sie die Spezifikationen bezüglich der Unterstützung der Kabelversion, die Sie verwenden.

― Die Anschlussteile können je nach Produkt unterschiedlich sein.

― Die vorhandenen Anschlüsse können je nach Gerät variieren.

### <span id="page-20-0"></span>Anschlüsse

― Die verfügbaren Funktionen können je nach Modell unterschiedlich sein. Die Farbe und Form von Teilen können sich von diesen Darstellungen unterscheiden. Unangekündigte Änderungen der technischen Daten des Geräts zum Zweck der Qualitätssteigerung sind vorbehalten. Entsprechende Informationen finden Sie im jeweiligen Handbuch.

#### S27AG50\* / S28AG70\*

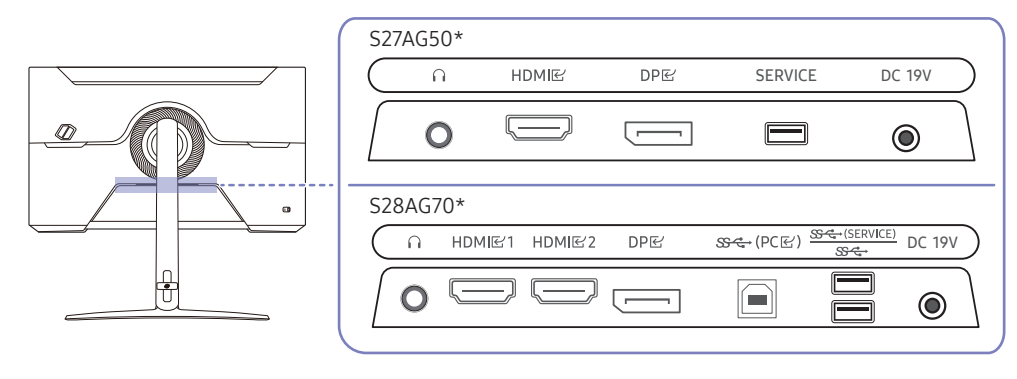

### S49AG95\*N

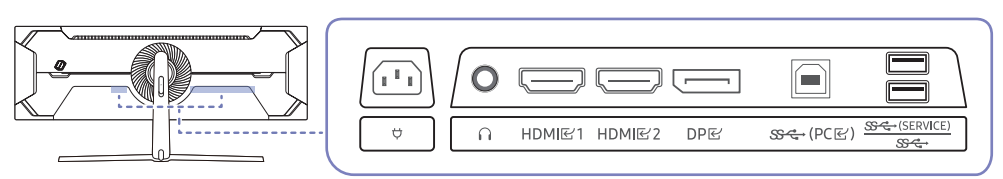

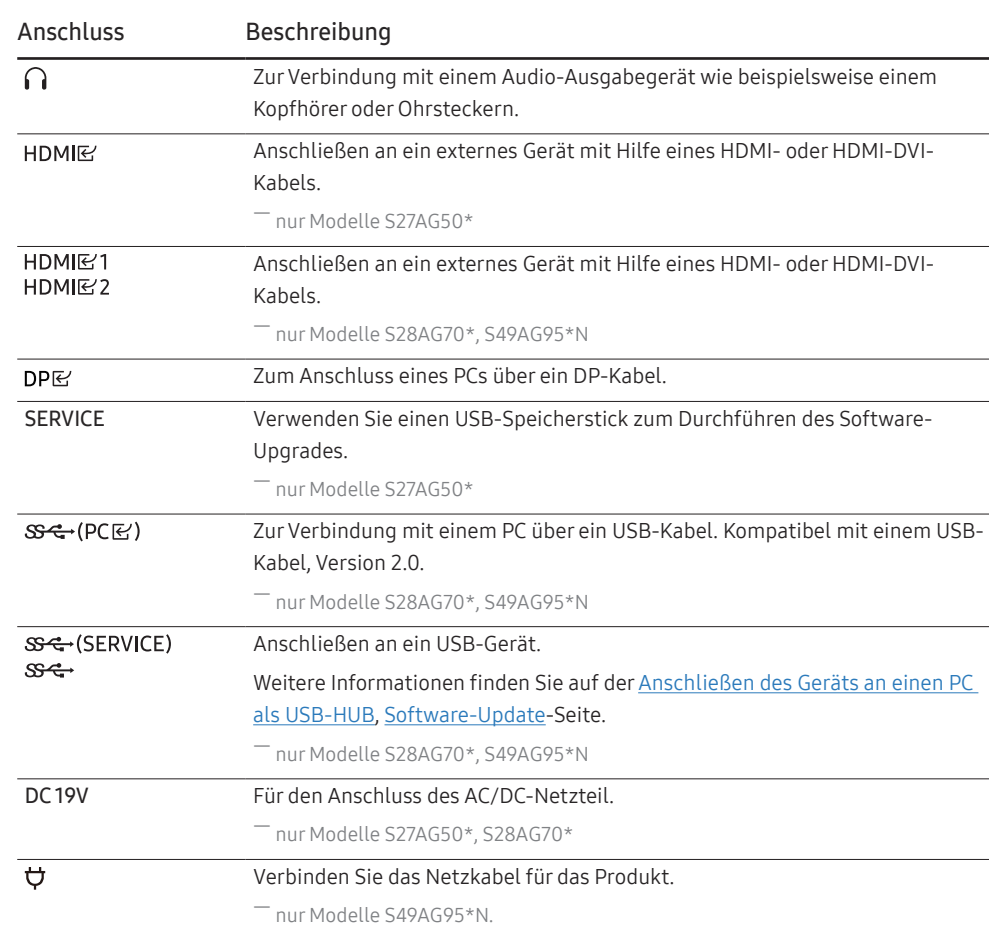

### <span id="page-21-0"></span>Anschließen und Verwenden eines PCs

Wählen Sie für Ihren Computer geeignete Anschlussmethode.

### Anschließen mit einem HDMI-Kabel

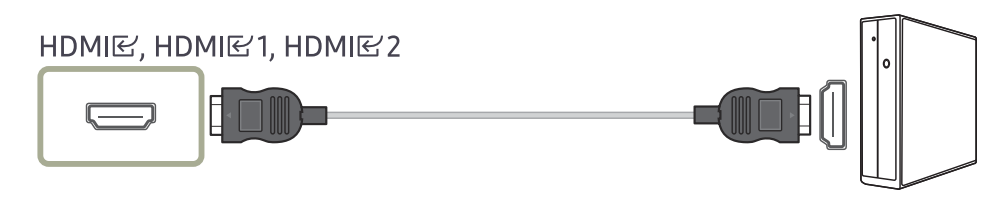

 $^-$  Es wird empfohlen, das als Bestandteil beiliegende HDMI-Kabel zu verwenden. Wird keins bereitgestellt, vergewissern Sie sich, ein autorisiertes HDMI-Kabel für Verbindungen zu verwenden. Wenn Sie ein nicht autorisiertes HDMI-Kabel verwenden, kann sich die Bildqualität verschlechtern.

### Anschließen mit einem HDMI-DVI-Kabel

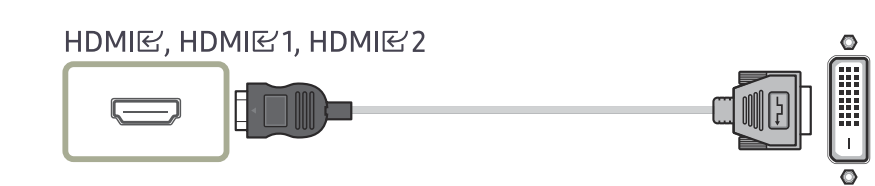

― Die Audiofunktion wird nicht unterstützt, wenn das externe Gerät mit dem HDMI-DVI-Kabel angeschlossen wird.

― Die optimale Auflösung könnte bei einem HDMI/DVI-Kabel nicht verfügbar sein.

### Anschließen mit einem DP-Kabel

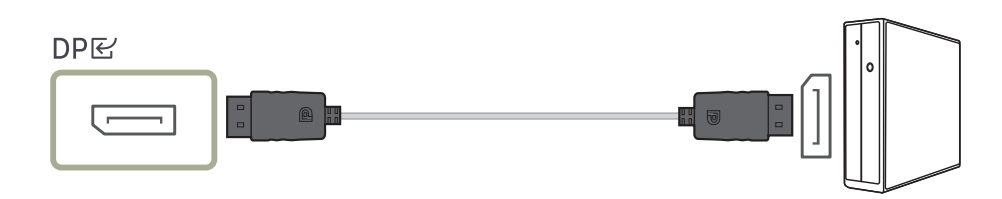

 $-$  Es wird empfohlen, das als Zubehör beiliegende DP-Kabel zu verwenden. Wird keins bereitgestellt, vergewissern Sie sich, ein DP-Kabel von maximal 1,5 m Länge zu verwenden.

― Verwenden Sie ein VESA-zertifiziertes DP 1.2-Kabel oder höher und seinen DP-Adapter.

### Anschließen von Kopfhörern oder Ohrsteckern

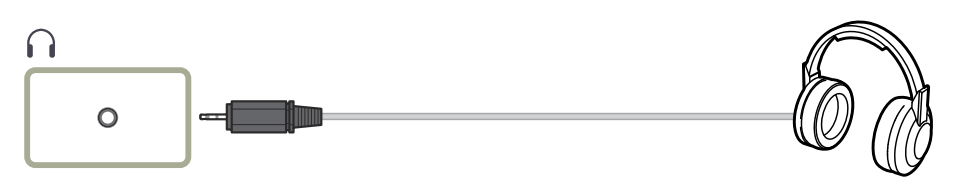

― Verwenden Sie Kopfhörer oder Ohrstecker, wenn Sie den Ton mit einem HDMI-HDMI- oder DP-Kabel aktivieren.

― Die Kopfhörer- oder Ohrsteckerbuchse unterstützt nur den 3-Leitungs-Spitze-Ring-Schaft (TRS)-Typ.

### S49AG95\*N

#### : Kopfhörer-Aufhänger

 $\nabla$ : Abwärts

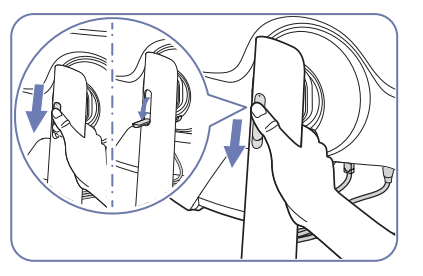

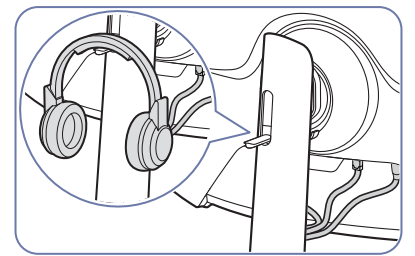

### <span id="page-22-1"></span><span id="page-22-0"></span>Anschließen des Geräts an einen PC als USB-HUB

Wenn Sie das Gerät als Hub verwenden, können Sie jeweils verschiedene Quellgeräte mit dem Gerät verbinden und verwenden.

#### S28AG70\* / S49AG95\*N

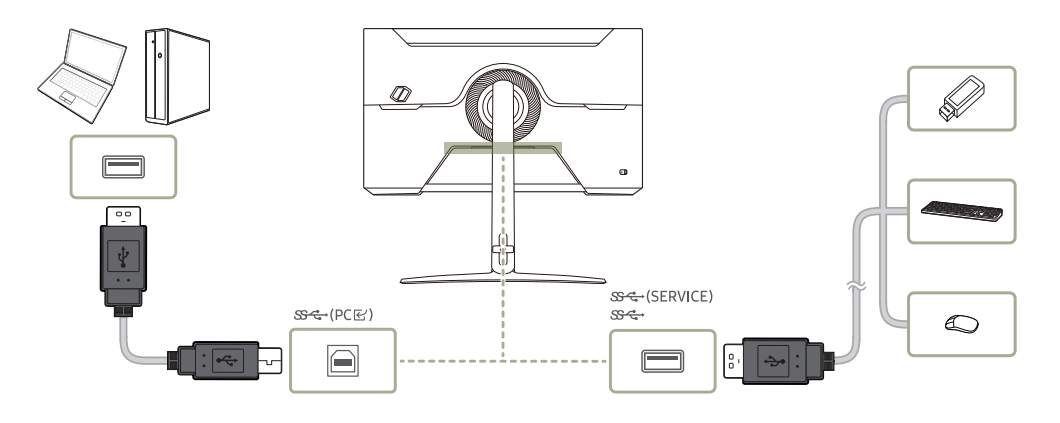

- ― Um ein USB-Gerät schneller erkennen und starten zu können, schließen Sie das USB-Gerät an den , -Anschluss des Geräts an. Die Lese/Schreibgeschwindigkeit wird von Ihrem USB-Gerät und Computer beeinflusst.
- ― Bei USB-bezogenen Problemen, die durch Betriebssystem, Treiber oder Software verursacht werden, wenden Sie sich bitte an die entsprechenden Hersteller.
- ― Angesichts der Markteinführung verschiedener USB-Geräte können wir nicht garantieren, dass unsere Produkte mit allen USB-Geräten abgestimmt sind.
- ― Stellen Sie bitte sicher, dass externe Massenspeicher-Festplatten, die eine externe Stromversorgung benötigen, an eine Stromquelle angeschlossen sind.
- $^-$  USB-Geräte, die eine höhere Stromstärke benötigen, werden evtl. nicht unterstützt.  $\mathcal{S} \leftarrow$ kann maximal mit einem Stromwert von 900mA belastet werden.
- $^-$  Die Batterie kann im Stromspar-Modus aufgeladen werden, aber nicht, wenn das Produkt ausgeschaltet ist.
- ― Ihr USB-Gerät wird nicht aufgeladen, wenn das Netzkabel aus der Steckdose gezogen ist.
- ― Das Unternehmen haftet nicht für Probleme oder Schäden an externen Geräten, die durch die Verwendung eines nicht für den Anschluss zugelassenen Kabels entstehen.
- ― Einige Geräte unterstützen nicht den USB-Standard. Dies kann zu Fehlfunktionen des Geräts führen.

### <span id="page-23-0"></span>Anschließen an die Stromversorgung

#### S27AG50\* / S28AG70\*

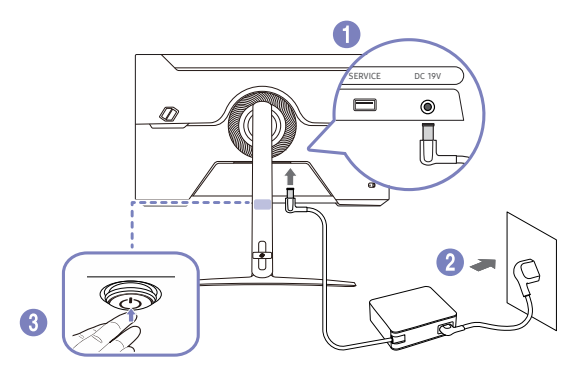

- 1 Verbinden Sie das Netzkabel mit dem AC/DC-Netzteil. Schließen Sie nun das AC/DC-Netzteil an den DC 19V-Anschluss an der Rückseite des Geräts an.
- 2 Stecken Sie das Netzkabel in die Steckdose.
- 3 Drücken Sie die JOG-Taste an der Unterseite des Produkts, um es einzuschalten.

― Die Eingangsspannung wird automatisch umgeschaltet.

#### S49AG95\*N

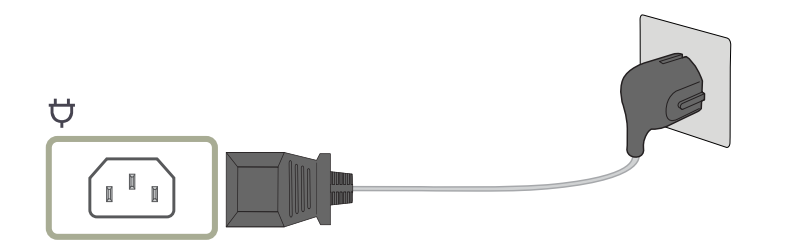

Um dieses Gerät zu verwenden, verbinden Sie das Netzkabel mit einer Steckdose und dem Anschluss  $\bm{\phi}$ des Geräts.

― Die Eingangsspannung wird automatisch umgeschaltet.

### <span id="page-24-0"></span>Aufwickeln der angeschlossenen Kabel

― Weitere Informationen zur Kabelorganisation bei Modell S49AG95\*N finden Sie unter "Befestigen des Standfußes" (S[.11\)](#page-10-0)".

#### S27AG50\*

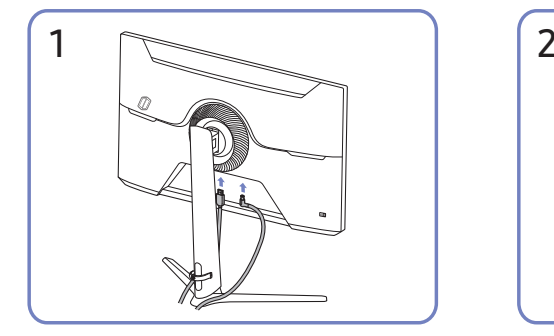

Schließen Sie die entsprechenden Kabel an. Ziehen Sie an der rechten Seite der

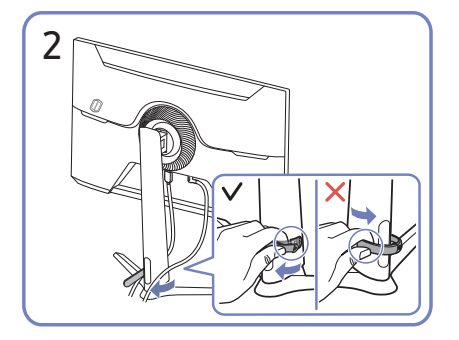

STANDFUSSKABEL-HALTERUNG zum Entfernen von dem Standfuß. Die linke Seite des HALTERUNGSSTÄNDERKABELS kann beschädigt werden, wenn mit Gewalt daran gezogen wird.

#### S28AG70\*

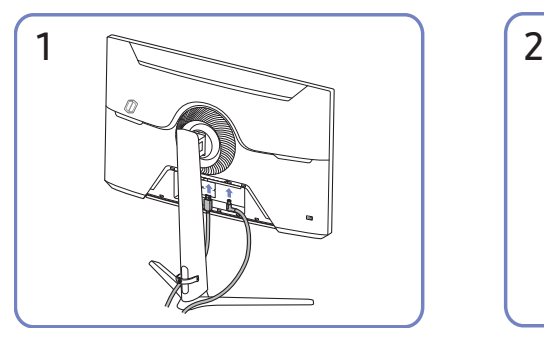

Schließen Sie die entsprechenden Kabel an. Ordnen Sie die Kabel entlang der

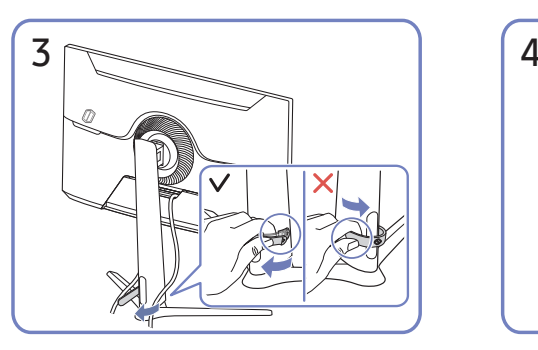

Ziehen Sie an der rechten Seite der STANDFUSSKABEL-HALTERUNG zum Entfernen von dem Standfuß. Die linke Seite des HALTERUNGSSTÄNDERKABELS kann beschädigt werden, wenn mit Gewalt daran gezogen wird.

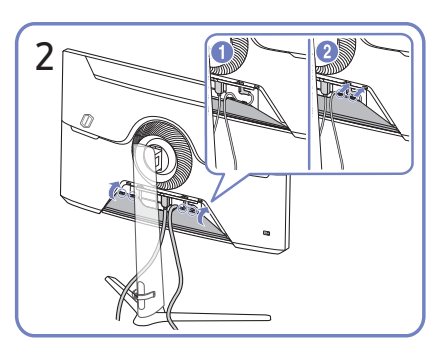

Biegungsneigung der Kabel und ziehen Sie die Kabel aus den Vertiefungen der HINTEREN NEBENABDECKUNG.

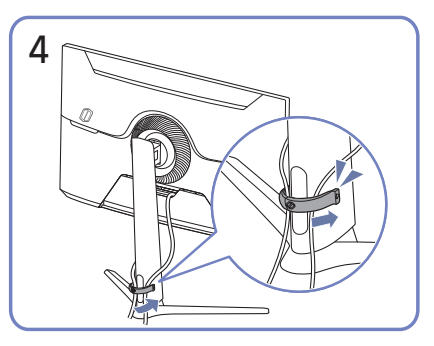

Verlegen Sie beide Kabel wie in der Abbildung gezeigt im Kabelhalter am Standfuß (STANDFUSSKABEL-HALTERUNG), um die Kabel zu organisieren.

Die Montage ist abgeschlossen.

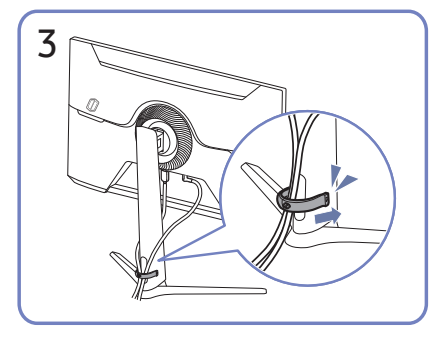

Verlegen Sie beide Kabel wie in der Abbildung gezeigt im Kabelhalter am Standfuß (STANDFUSSKABEL-HALTERUNG), um die Kabel zu organisieren.

Die Montage ist abgeschlossen.

### <span id="page-25-0"></span>Einstellen der optimalen Auflösung

Wenn Sie das Gerät nach dem Kauf zum ersten Mal einschalten, wird eine Informationsmeldung angezeigt, wie Sie die optimale Auflösung einstellen.

Wählen Sie eine Sprache in der Informationsnachricht aus, und stellen Sie die Auflösung am PC auf einen optimalen Wert ein.

- ― Wenn nicht die optimale Auflösung ausgewählt ist, wird die Meldung eine bestimmte Zeit lang bis zu dreimal angezeigt, auch wenn das Gerät aus- und wieder eingeschaltet wird.
- $^-$  Wenn Sie die optimale Auflösung für Ihren Computer einstellen möchten, siehe (FAOs) → "Wie wird die [Auflösung eingestellt?"](#page-46-1)
- ― Zum Einstellen der Aktualisierungsrate entsprechend der Bildschirmauflösung wählen Sie Game → Wdh.-Frq. (Hz) im OSD-Menü.
- ― Um die maximale Bildwiederholfrequenz zu aktivieren, stellen Sie Adaptive-Sync / FreeSync Premium ein (nur Modell S27AG50\*.) / FreeSync Premium Pro (nur Modelle S28AG70\* oder S49AG95\*N im HDMI-Modus) auf Ein oder Stellen Sie die Wdh.-Frq. (Hz) auf 144 Hz ein.
- ― Dieses Menü ist nur verfügbar, wenn die Wdh.-Frq. (Hz) auf 165 Hz festgelegt ist. (Nur bei Modell S27AG50\*.) (Im DisplayPort-Modus)
- <sup>-</sup> Dieses Menü ist nur verfügbar, wenn die Wdh.-Frq. (Hz) auf 240 Hz eingestellt ist (nur Modell S49AG95\*N). (Im DisplayPort-Modus)

### Liste der Grafikkarten, die HDR10 / HDR 400 / QUANTOM HDR 2000 unterstützen

HDR10 / HDR 400 / QUANTOM HDR 2000 ist nur auf Windows 10-Systemen zugänglich, die mit Grafikkarten ausgestattet sind, die Play Ready 3.0 Digital Rights Management (für geschützte HDR-Inhalte) unterstützen. Verwenden Sie für HDR10 / HDR 400 / QUANTOM HDR 2000 die unten aufgeführten Grafikkarten.

- NVIDIA GeForce 1000 series oder höher
- AMD Radeon™ RX 400 series oder höher
- Intel UHD Graphics 600 series oder höher
- ― Es werden Grafikkarten empfohlen, die hardwarebeschleunigte 10-Bit-Videodekodierung für HDR-Videocodecs unterstützen.
- ― HDR 10 : nur Modelle S27AG50\* VESA HDR 400 : nur Modelle S28AG70\* QUANTOM HDR 2000 : nur Modelle S49AG95\*N.

# <span id="page-26-0"></span>Menü Kapitel 04

Funktionstastenhilfe →  $\textcircled{\tiny{m}}$ 

― Die verfügbaren Funktionen können je nach Modell unterschiedlich sein. Die Farbe und Form von Teilen können sich von diesen Darstellungen unterscheiden. Unangekündigte Änderungen der technischen Daten des Geräts zum Zweck der Qualitätssteigerung sind vorbehalten.

### Game

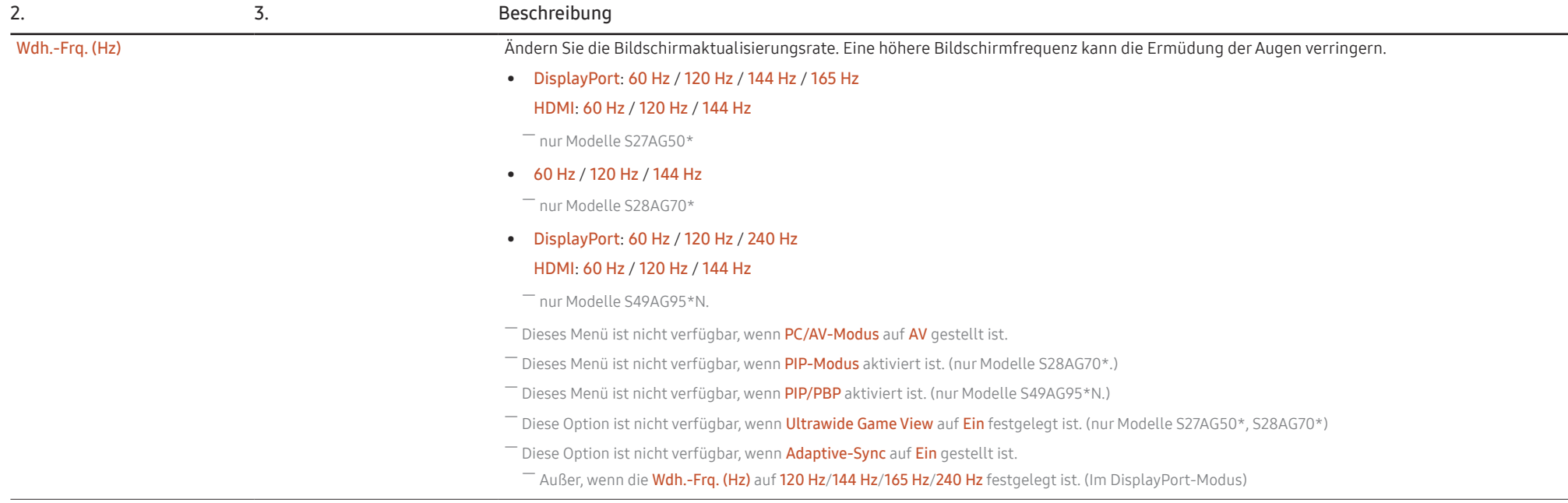

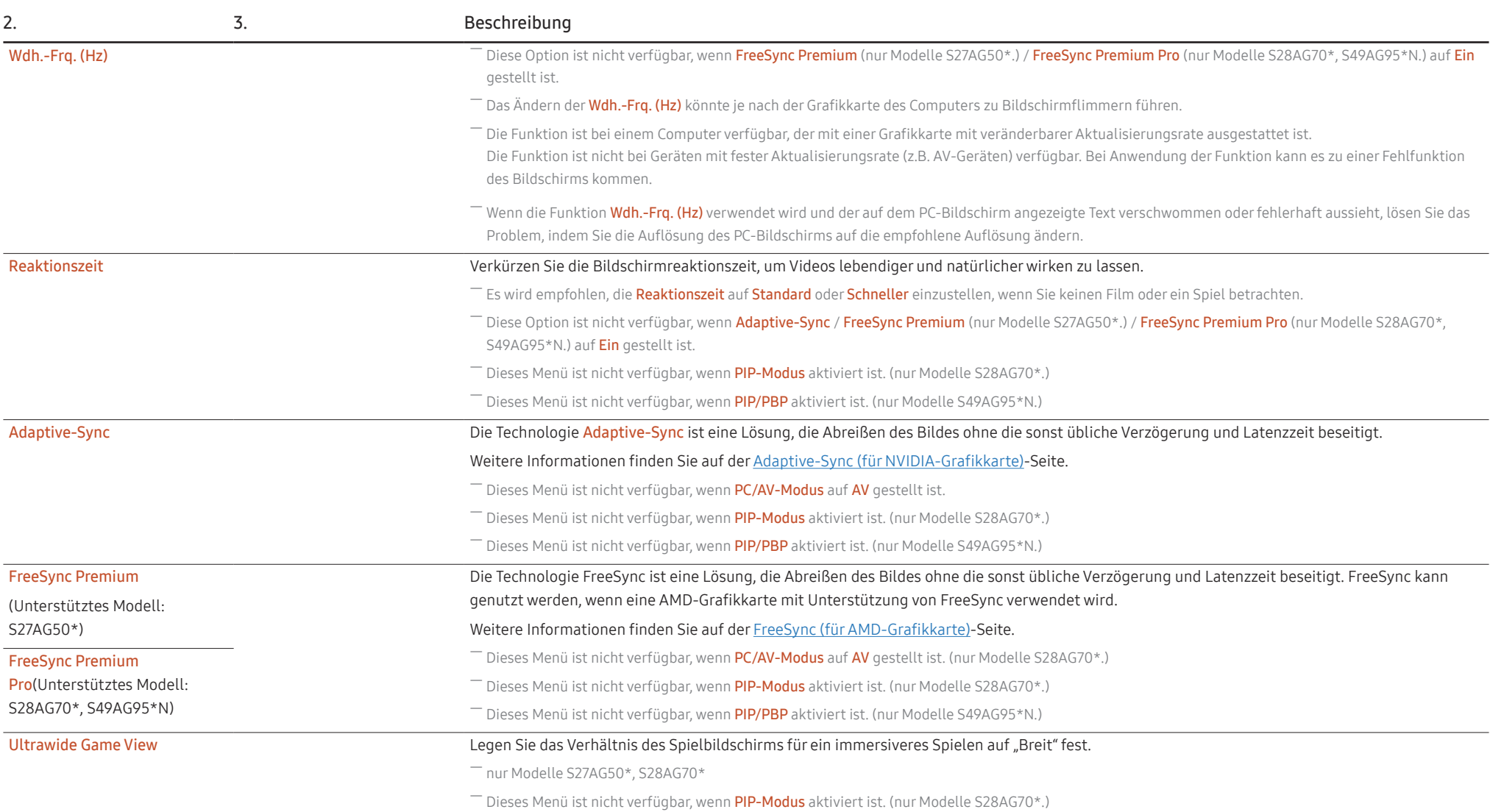

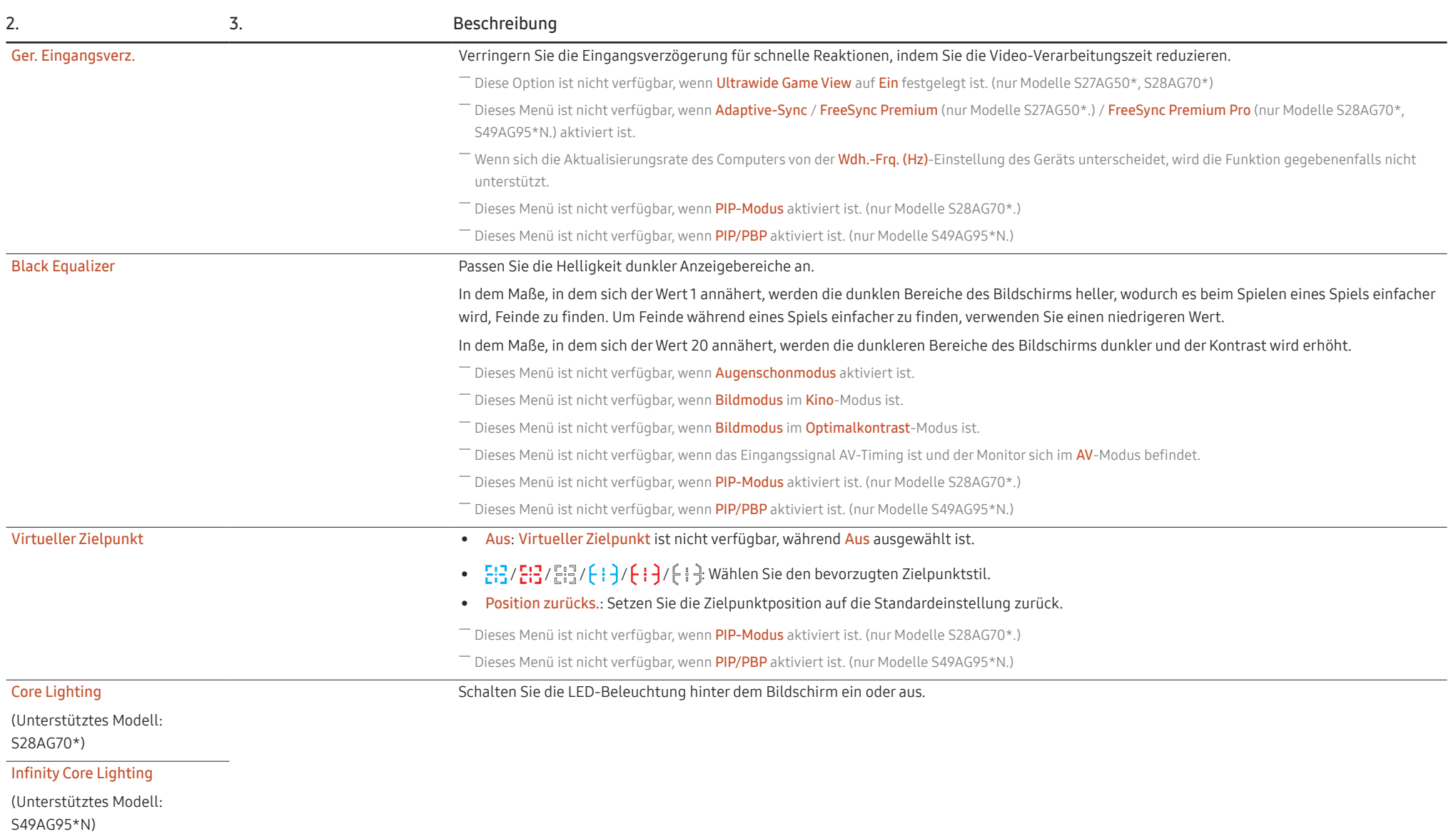

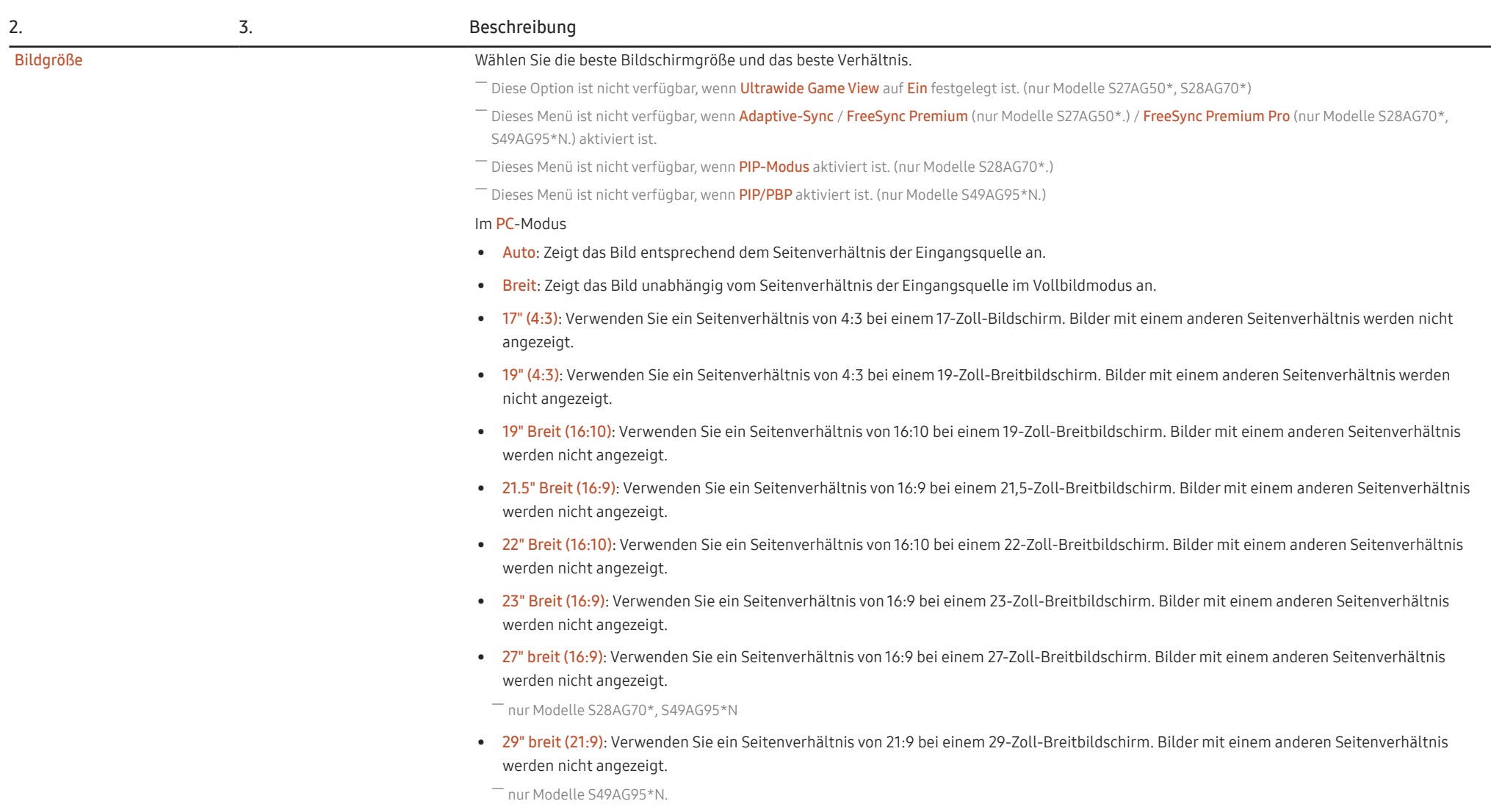

| 2. | 3. | Beschreibung                                                                                                    |
|----|----|----------------------------------------------------------------------------------------------------|
|    |    | Im AV-Modus                                                                                                    |
|    |    | • 4:3: Zeigt das Bild mit einem Seitenverhältnis von 4:3 an. Geeignet für Videos und normale Ausstrahlungen.                                                                                                    |
|    |    | • 16:9: Zeigt das Bild mit einem Seitenverhältnis von 16:9 an.                                                                                                    |
|    |    | · 21:9: Zeigt das Bild mit einem Seitenverhältnis von 21:9 an.                                                                                                    |
|    |    | nur Modelle S49AG95*N.                                                                                                    |
|    |    | • 32:9: Zeigt das Bild mit einem Seitenverhältnis von 32:9 an.                                                                                                    |
|    |    | mur Modelle S49AG95*N.                                                                                                    |
|    |    | Bildanpassung: Zeigt das Bild mit dem Original-Seitenverhältnis an, ohne es abzuschneiden.                                                                                                    |
|    |    | • 17" (4:3): Verwenden Sie ein Seitenverhältnis von 4:3 bei einem 17-Zoll-Bildschirm. Bilder mit einem anderen Seitenverhältnis werden nicht angezeigt.                                                                                                    |
|    |    | • 19" (4:3): Verwenden Sie ein Seitenverhältnis von 4:3 bei einem 19-Zoll-Breitbildschirm. Bilder mit einem anderen Seitenverhältnis werden<br>nicht angezeigt.                                                                                                    |
|    |    | 19" Breit (16:10): Verwenden Sie ein Seitenverhältnis von 16:10 bei einem 19-Zoll-Breitbildschirm. Bilder mit einem anderen Seitenverhältnis<br>werden nicht angezeigt.                                                                                                    |
|    |    | • 21.5" Breit (16:9): Verwenden Sie ein Seitenverhältnis von 16:9 bei einem 21,5-Zoll-Breitbildschirm. Bilder mit einem anderen Seitenverhältnis<br>werden nicht angezeigt.                                                                                                    |
|    |    | • 22" Breit (16:10): Verwenden Sie ein Seitenverhältnis von 16:10 bei einem 22-Zoll-Breitbildschirm. Bilder mit einem anderen Seitenverhältnis<br>werden nicht angezeigt.                                                                                                    |
|    |    | • 23" Breit (16:9): Verwenden Sie ein Seitenverhältnis von 16:9 bei einem 23-Zoll-Breitbildschirm. Bilder mit einem anderen Seitenverhältnis<br>werden nicht angezeigt.                                                                                                    |
|    |    | • 27" breit (16:9): Verwenden Sie ein Seitenverhältnis von 16:9 bei einem 27-Zoll-Breitbildschirm. Bilder mit einem anderen Seitenverhältnis<br>werden nicht angezeigt.                                                                                                    |
|    |    | mur Modelle S28AG70*, S49AG95*N                                                                                                    |
|    |    | • 29" breit (21:9): Verwenden Sie ein Seitenverhältnis von 21:9 bei einem 29-Zoll-Breitbildschirm. Bilder mit einem anderen Seitenverhältnis<br>werden nicht angezeigt.                                                                                                    |
|    |    | nur Modelle S49AG95*N.                                                                                                    |
|    |    | $\bar{\phantom{a}}$ Die Funktion wird je nach den am Gerät vorhandenen Anschlüssen möglicherweise nicht unterstützt.<br>Unter folgenden Bedingungen können Sie die Bildgröße anpassen.<br>-<br>Das Eingangsquelle ist 480p, 576p, 720p, 1080p oder 2160p, und das Gerät zeigt ein normales Bild (nicht jedes Modell unterstützt sämtliche dieser Signale.).<br><sup>—</sup> Dies kann nur eingestellt werden, wenn über HDMI/DP ein externes Signal anliegt und der <b>PC/AV-Modus</b> aktiviert <b>AV</b> ist. |
|    |    | <sup>–</sup> Diese Option ist nicht verfügbar, wenn <b>Adaptive-Sync / FreeSync Premium</b> (nur Modelle S27AG50*.) / <b>FreeSync Premium Pro</b> (nur Modelle S28AG70*,<br>S49AG95*N.) auf Aus gestellt ist.                                                                                                    |
|    |    |                                                                                                    |

<sup>&</sup>lt;sup>–</sup> Diese Option ist nicht verfügbar, wenn **Ultrawide Game View** auf **Ein** festgelegt ist. (nur Modelle S27AG50\*, S28AG70\*)

### <span id="page-31-0"></span>Bild

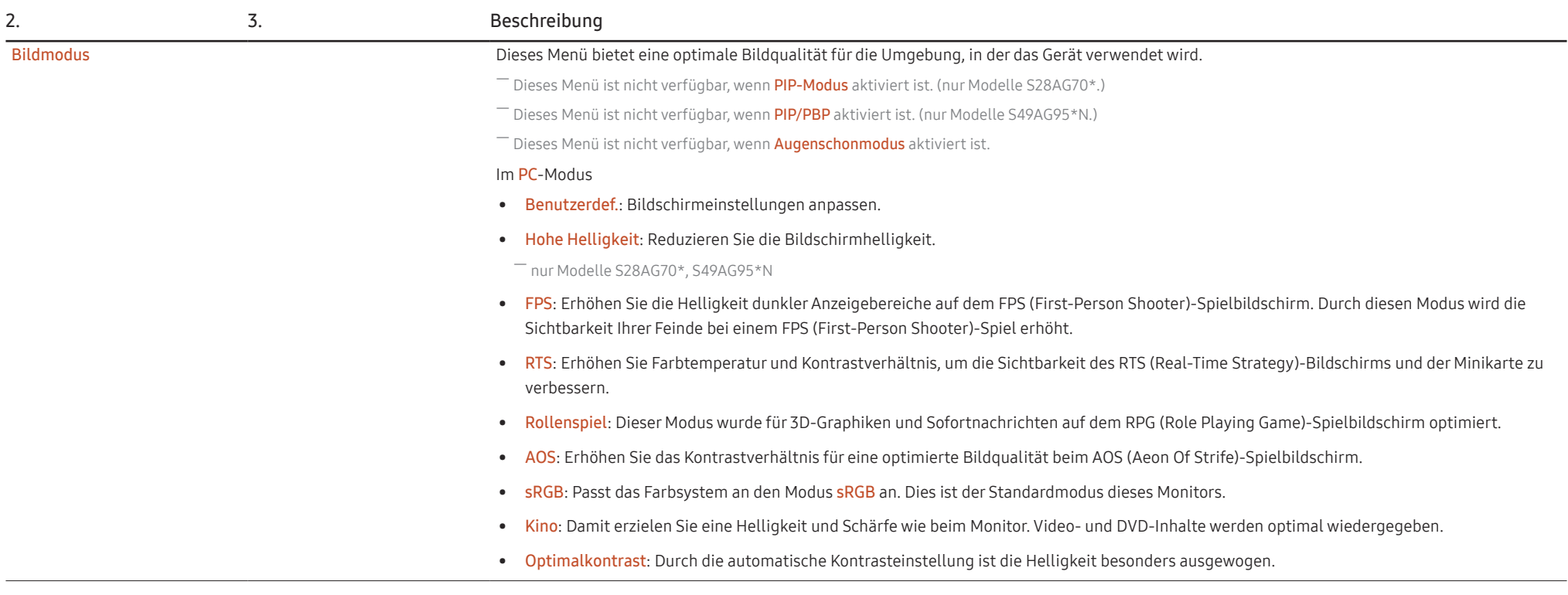

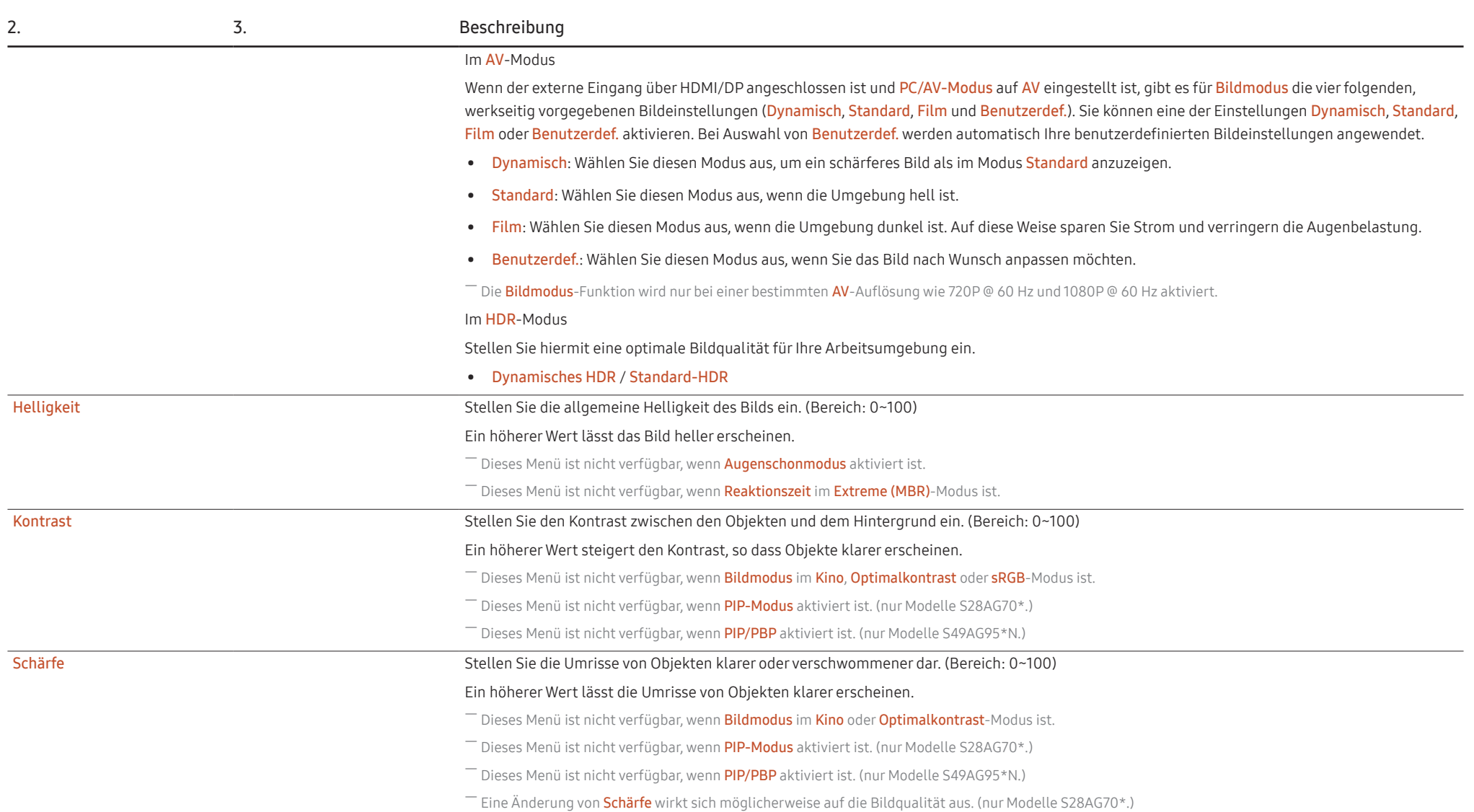

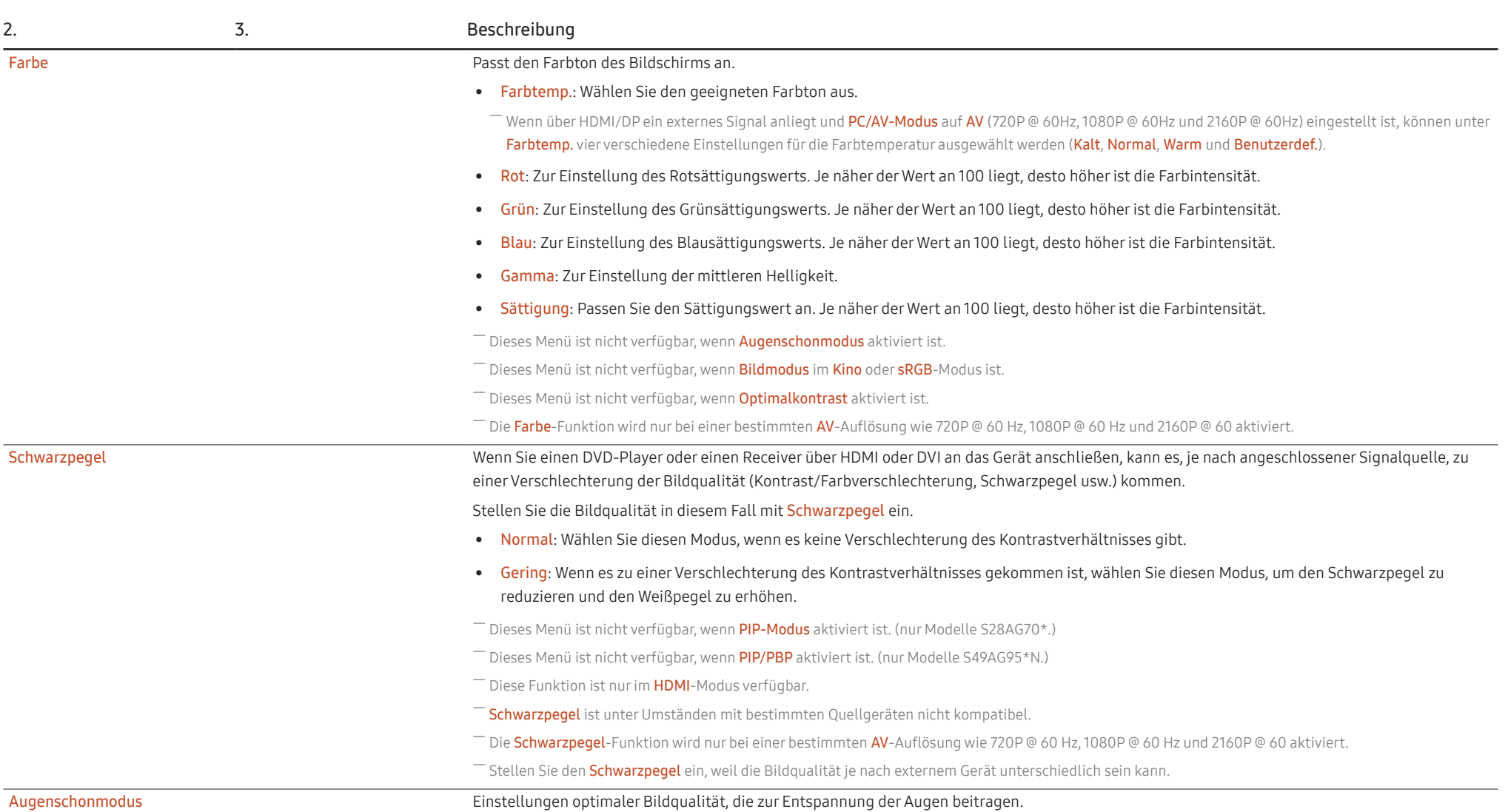

<span id="page-34-0"></span>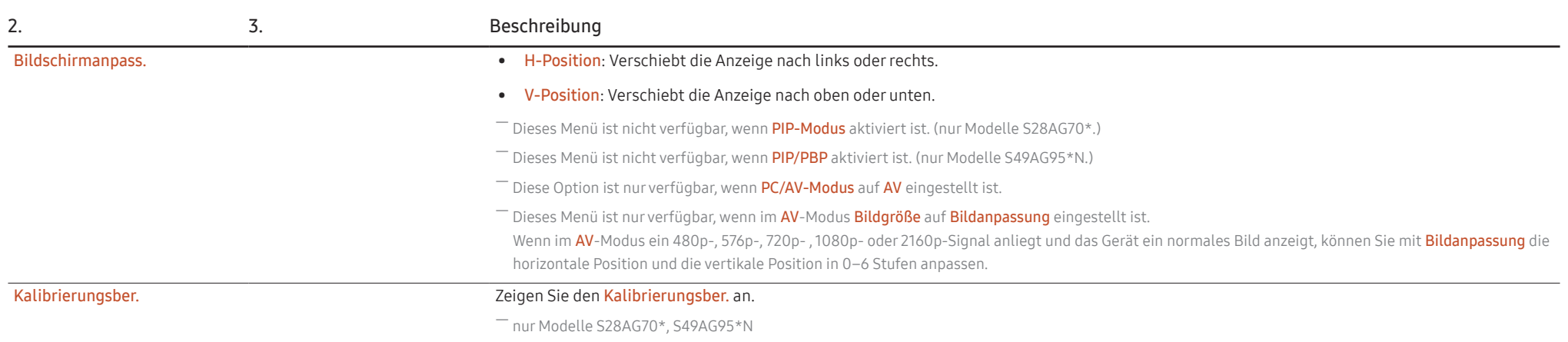

### PIP (Unterstütztes Modell: S28AG70\*)

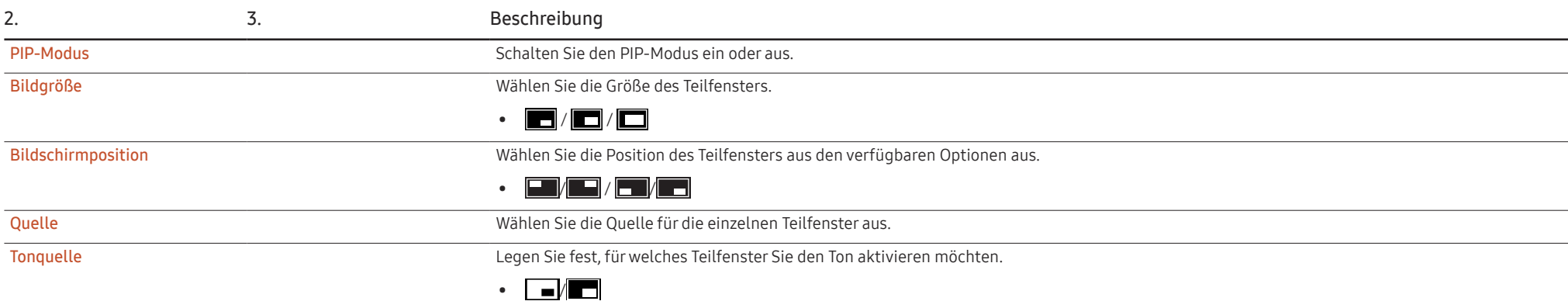

<span id="page-35-0"></span>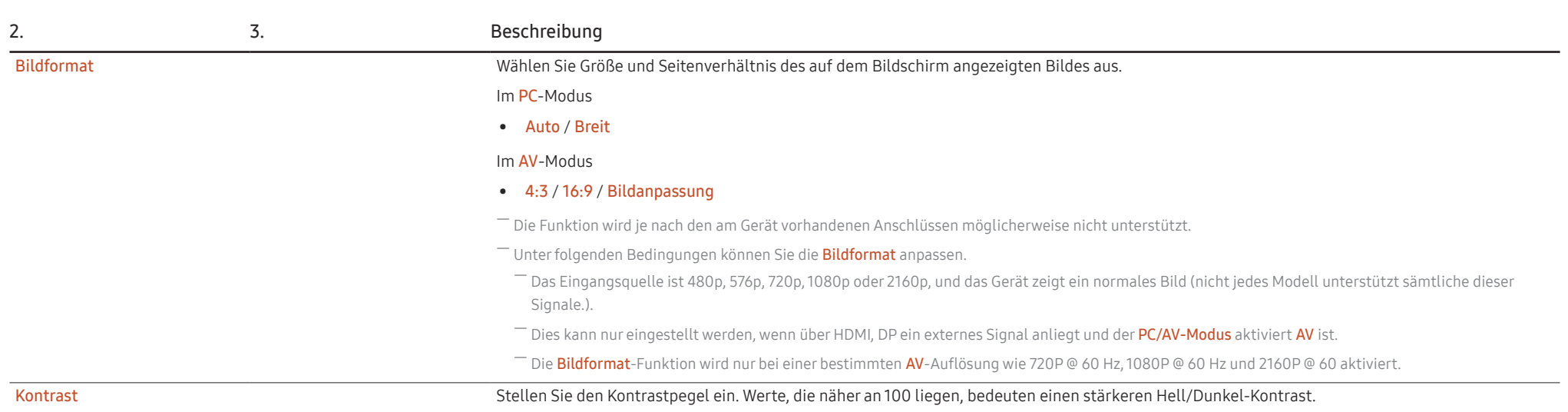

### PIP/PBP (Unterstütztes Modell: S49AG95\*N)

― Die verfügbaren Funktionen können je nach Modell unterschiedlich sein. Die Farbe und Form von Teilen können sich von diesen Darstellungen unterscheiden. Unangekündigte Änderungen der technischen Daten des Geräts zum Zweck der Qualitätssteigerung sind vorbehalten.

― Wenn die Funktion PIP/PBP verwendet wird und der auf dem PC-Bildschirm angezeigte Text verschwommen oder fehlerhaft aussieht, lösen Sie das Problem, indem Sie die Auflösung des PC-Bildschirms auf die empfohlene Auflösung ändern.

― Ändern Sie die PIP/PBP-Funktion nicht willkürlich, während Sie ein Spiel spielen. Anderenfalls können andere Spielanwendungen möglicherweise nicht antworten und führen zu Bildschirmfehlern.

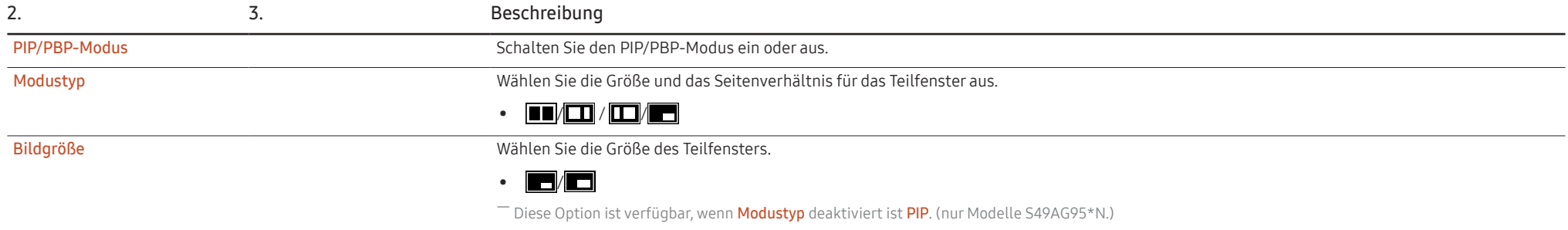

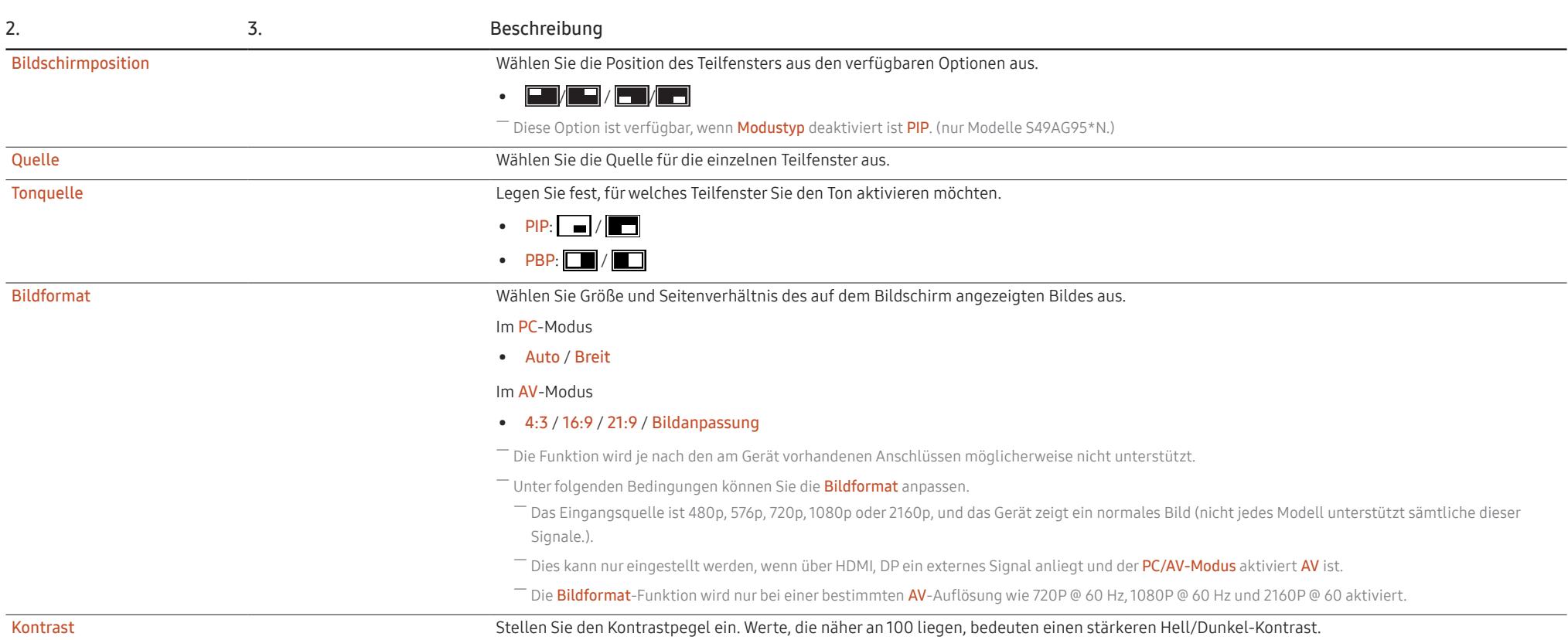

### <span id="page-37-0"></span>Bildschirmanzeige

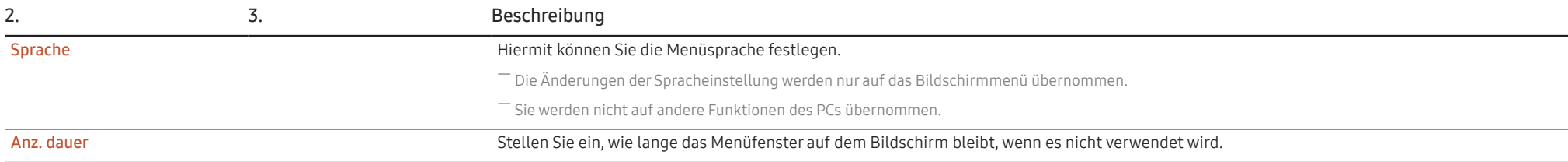

### System

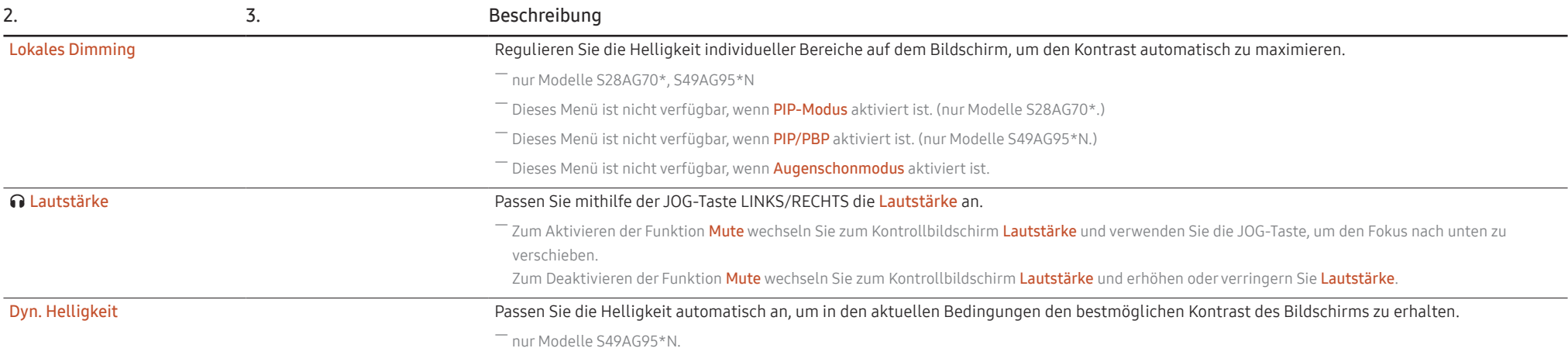

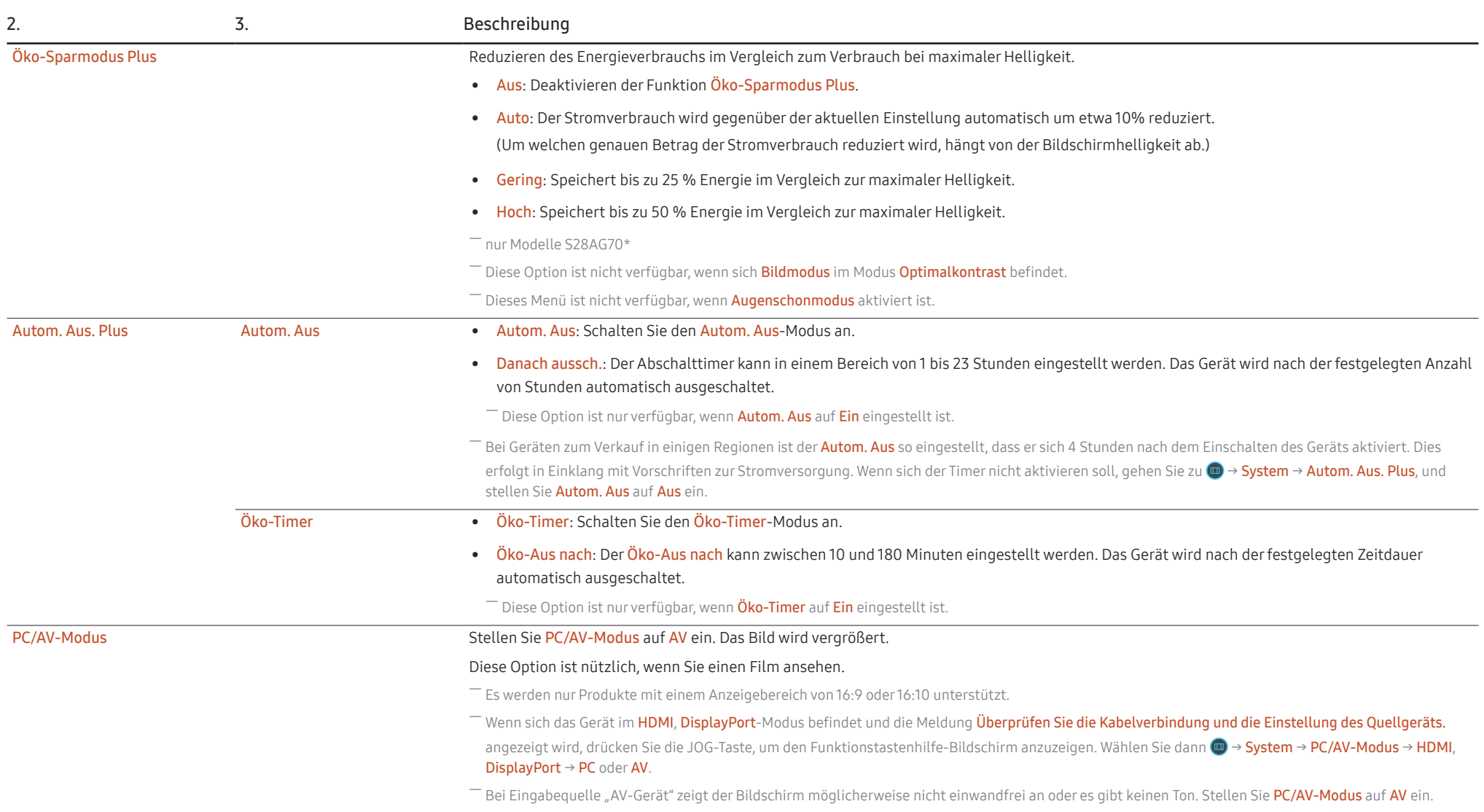

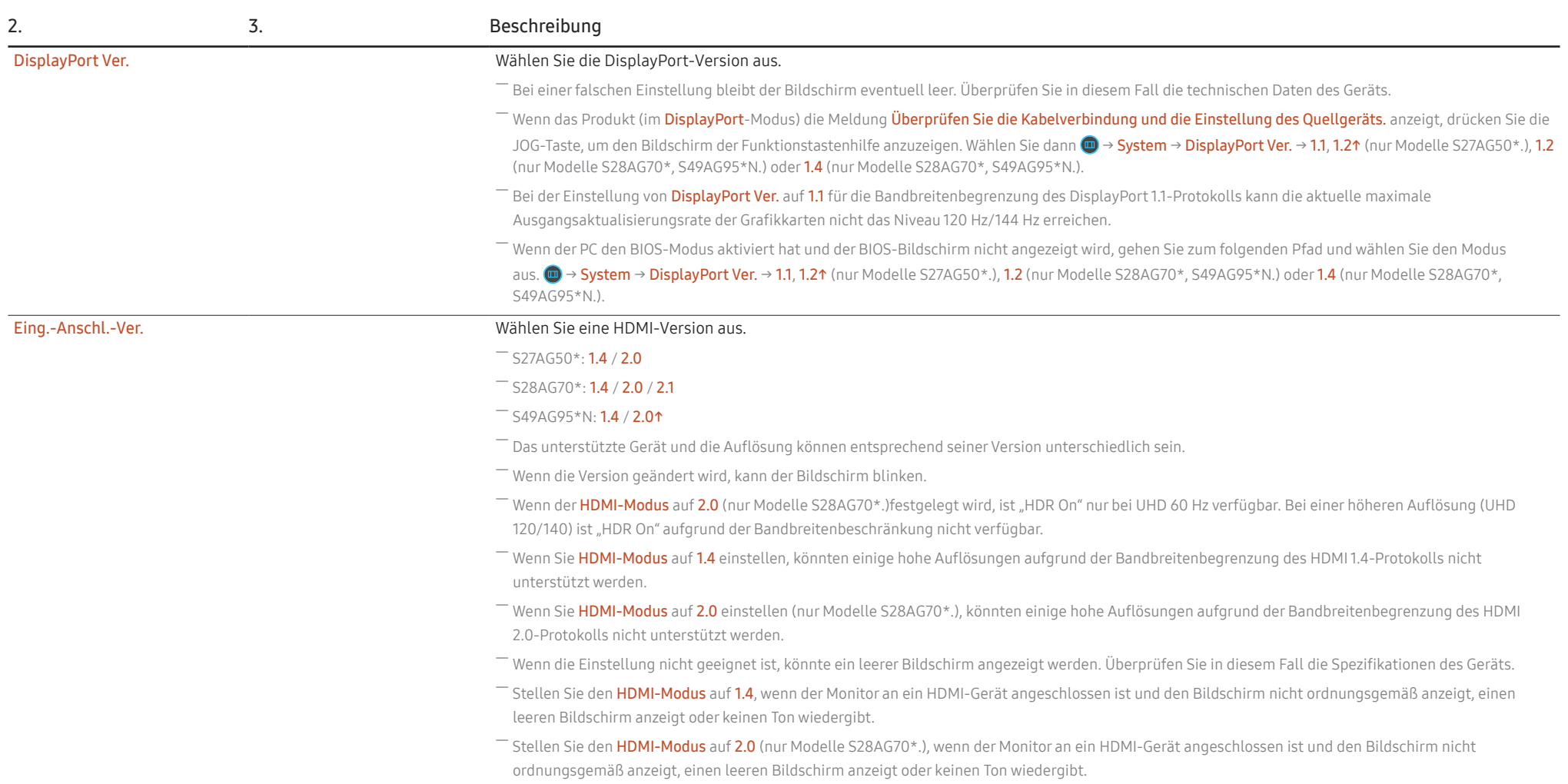

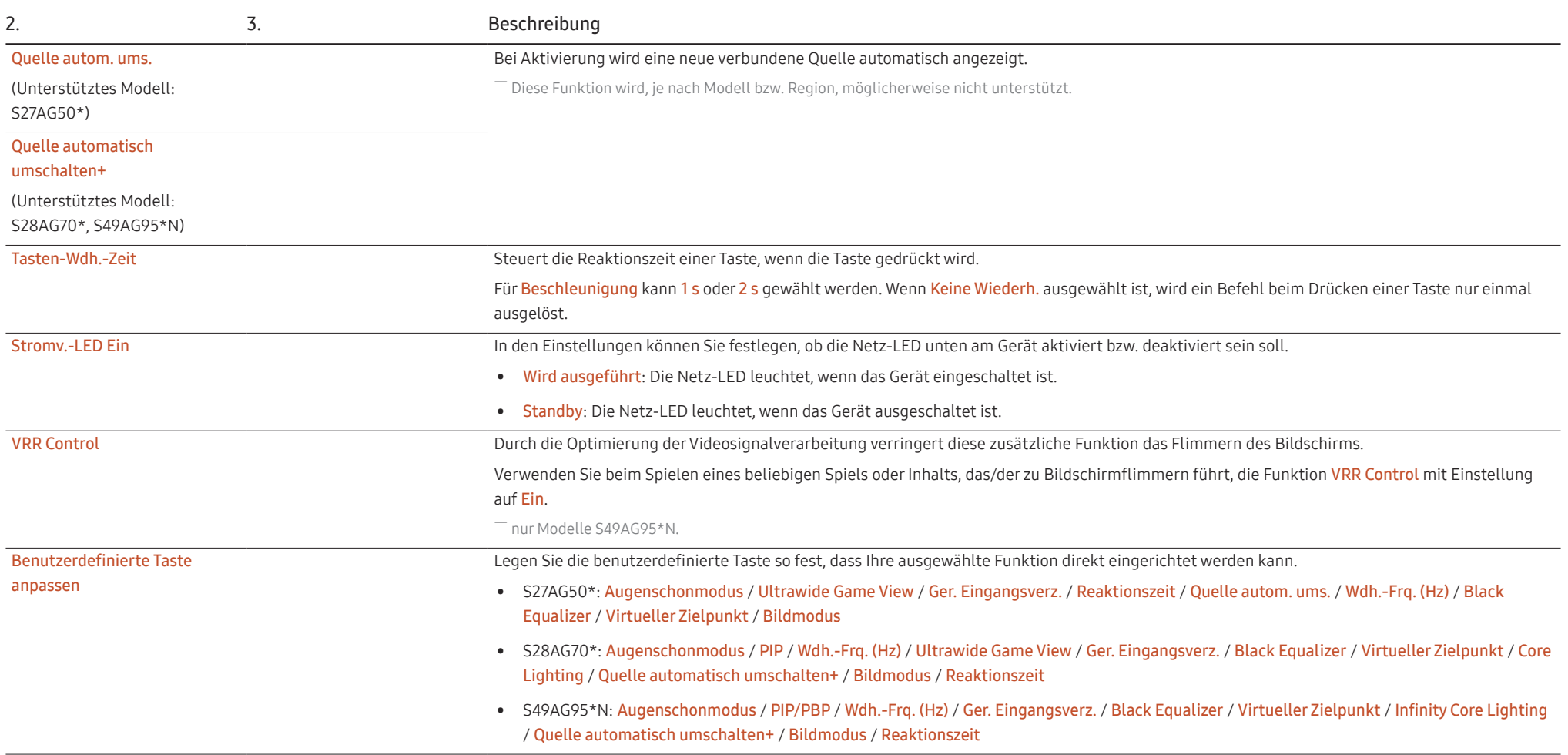

### <span id="page-41-0"></span>Unterstützung

<span id="page-41-2"></span><span id="page-41-1"></span>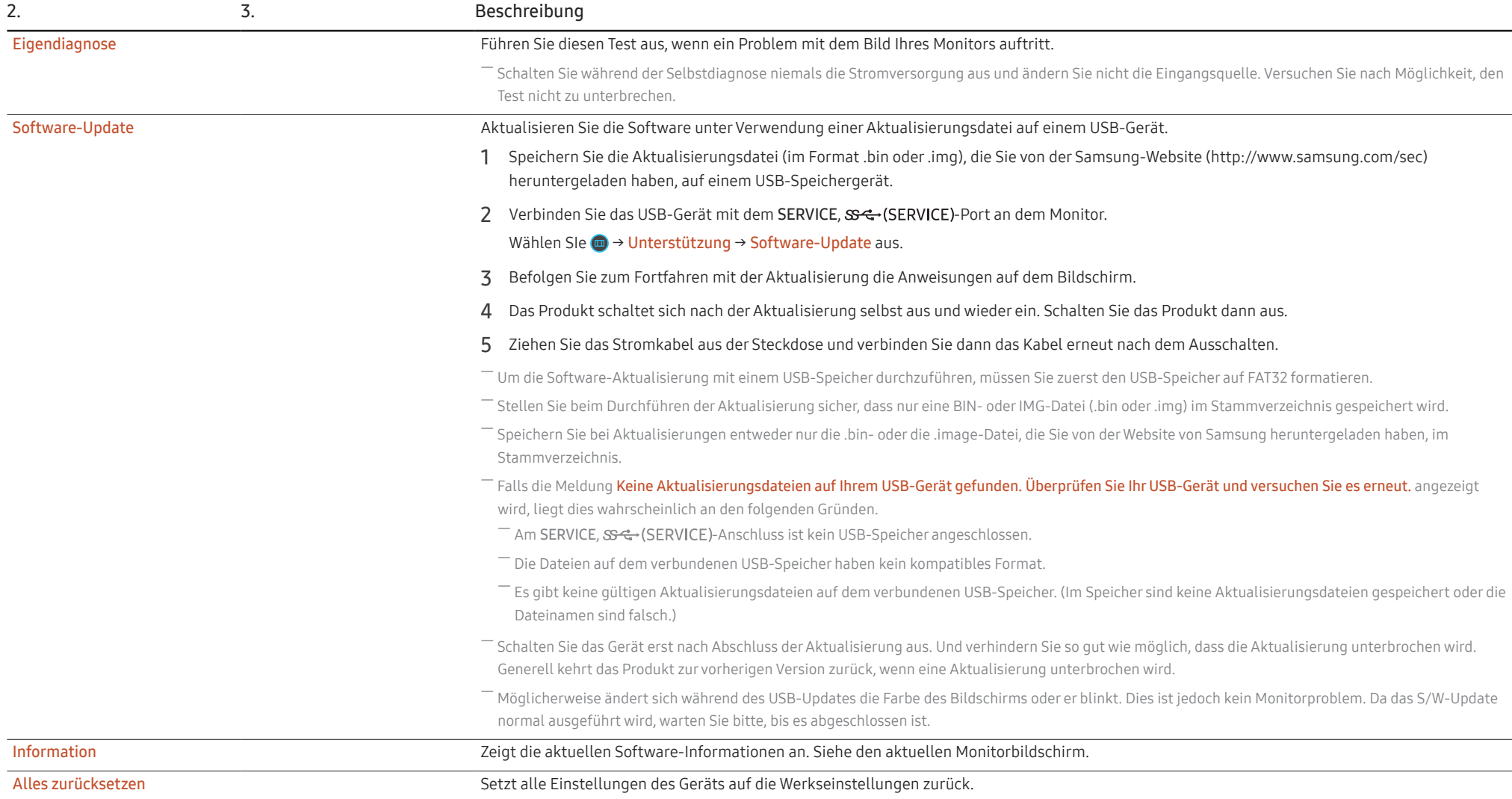

# <span id="page-42-0"></span>Installieren der Software Kapitel 05

### Easy Setting Box

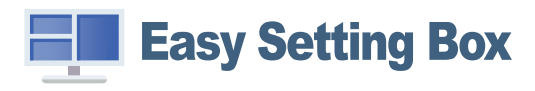

Mit Easy Setting Box können Sie das Gerät in verschiedene Bereiche unterteilen.

Laden Sie zur Installation die aktuelle Version der Easy Setting Box von der Samsung-Website (http:// www.samsung.com) herunter.

- $^-$  Die Software kann möglicherweise nicht richtig funktionieren, wenn Sie den PC nach der Installation nicht neu starten.
- ― Das Easy Setting Box -Symbol wird möglicherweise nicht angezeigt. Dies hängt vom PC-System und der Spezifikation des Geräts ab.

― Wenn das Symbol nicht erscheint, drücken Sie auf F5.

### Einschränkungen und Probleme bei der Installation

Die Installation von Easy Setting Box wird von Faktoren wie Grafikkarte, Hauptplatine und Netzwerkumgebung beeinflusst.

### Systemanforderungen

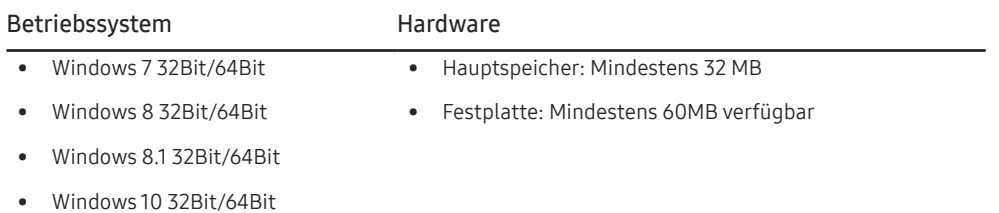

### Treiberinstallation

Laden Sie zur Installation die aktuelle Version des Gerätetreibers von der Samsung-Website (http://www. samsung.com) herunter.

― Sie können die optimale Auflösung und Frequenz für dieses Gerät einstellen, indem Sie die entsprechenden Treiber installieren.

# <span id="page-43-0"></span>Handbuch zur Fehlerbehebung Kapitel 06

### Vorbereiten der Kontaktaufnahme mit dem Samsung Kundenservicecenter

― Bevor Sie sich an das Samsung-Kundendienstcenter wenden, testen Sie Ihr Gerät folgendermaßen. Wenn das Problem weiterhin besteht, wenden Sie sich an das Samsung-Kundendienstcenter.

### Produkt-Diagnose (Bildschirmproblem)

Wenn ein Problem mit dem Anzeigebildschirm auftritt, führen Sie [Eigendiagnose](#page-41-2) aus, um zu überprüfen, ob der Monitor richtig funktioniert.

### Überprüfen von Auflösung und Frequenz

Wird eine nicht unterstützte Auflösung ausgewählt (siehe [Tabelle mit Standardsignalmodi\)](#page-49-1), kann die Meldung ungeeign. Modus für kurze Zeit erscheinen oder der Bildschirm wird möglicherweise nicht richtig angezeigt.

― Die angezeigte Auflösung ist möglicherweise von den Systemeinstellungen und Kabeln des PCs abhängig.

### Überprüfen Sie folgenden Punkte.

#### Vorsicht

Wenn das Produkt einen knallenden (krachenden) Ton wiedergibt.

Der Ton wird möglicherweise durch ein zusammenziehen oder Ausweiten aufgrund von Temperaturänderungen der externen Bestandteile oder des internen Schaltkreises des Produkts verursacht.

Dies ist KEIN Produktfehler und wirkt sich nicht auf die Lebensdauer des Produkts aus.

#### Installationsproblem (PC-Modus)

Wenn ein HDMI- oder HDMI-DVI-Kabel an das Gerät und den PC angeschlossen ist, sehen Sie an allen vier Bildschirmrändern Bereiche ohne Bild.

Die leeren Bereiche auf dem Bildschirm sind nicht auf einen Fehler des Geräts zurückzuführen.

Die leeren Bereiche werden durch den PC oder die Grafikkarte verursacht. Um das Problem zu lösen, passen Sie das Bildformat in den HDMI- oder DVI-Einstellungen für die Grafikkarte an.

Wenn die Grafikkarte im Einstellungsmenü keine Möglichkeit bietet, das Anzeigeformat zu ändern, aktualisieren Sie den Grafikkartentreiber mit der aktuellsten Version.

(Wenden Sie sich an den Hersteller der Grafikkarte oder des PCs, wenn Sie erfahren möchten, wie Sie die Anzeigeneinstellungen anpassen können.)

#### Bildschirmproblem

Die Netz-LED ist ausgeschaltet. Der Bildschirm wird nicht eingeschaltet.

Prüfen Sie, ob das Netzkabel korrekt angeschlossen ist.

Wenn ein Problem mit dem Anzeigebildschirm auftritt, führen Sie [Eigendiagnose](#page-41-2) aus, um zu überprüfen, ob der Monitor richtig funktioniert.

Die Meldung Überprüfen Sie die Kabelverbindung und die Einstellung des Quellgeräts. wird angezeigt.

Prüfen Sie, ob das Kabel richtig am Gerät angeschlossen ist.

Wenn sich der Monitor im HDMI- oder DisplayPort-Modus befindet, drücken Sie die JOG-Taste, um den Funktionstastenhilfe-Bildschirm anzuzeigen. Wählen Sie (→ System → PC/AV-Modus → HDMI, DisplayPort → PC oder AV.

#### ungeeign. Modus wird angezeigt.

Diese Meldung wird angezeigt, wenn das Grafikkartensignal die maximale Auflösung oder Frequenz des Geräts übersteigt.

Ändern Sie die maximale Auflösung und Frequenz auf einen der möglichen Werte. Weitere Informationen finden Sie in der Tabelle mit Standardsignalmodi (S. [50\)](#page-49-1).

#### Die Bilder auf dem Bildschirm sind verzerrt.

Überprüfen Sie, ob das Verbindungskabel zum Gerät korrekt angeschlossen ist.

Das Bild ist unscharf. Das Bild ist verschwommen.

Entfernen Sie alle Zubehörteile (Videoverlängerungskabel usw.) und versuchen Sie es erneut.

Stellen Sie Auflösung und Frequenz auf die empfohlenen Werte ein.

Das Bild ist verwackelt oder zittert. Auf dem Bildschirm bleiben Schatten oder Nachbilder zurück.

Überprüfen Sie, ob die Auflösung und Frequenz des PCs auf einen mit dem Gerät kompatiblen Bereich eingestellt sind. Ändern Sie dann, falls erforderlich, die Einstellungen. Schauen Sie dazu in der Tabelle der Standardsignalmodi (S. [50](#page-49-1)) in diesem Handbuch und im Menü Information des Geräts nach.

Ändern Sie die Reaktionszeit im Anzeige-OSD abhängig von Ihrer Anwendung oder Nutzung auf Schneller oder Standard.

Der Bildschirm ist zu hell. Der Bildschirm ist zu dunkel.

Stellen Sie Helligkeit und Kontrast ein.

Die Bildschirmfarbe ist ungleichmäßig.

Ändern Sie die Einstellungen für Farbe.

Die Farben auf dem Bildschirm haben einen Schatten und sind verzerrt.

Ändern Sie die Einstellungen für Farbe.

Die weiße Farbe wird nicht korrekt angezeigt.

Ändern Sie die Einstellungen für Farbe.

Auf dem Bildschirm wird kein Bild angezeigt un die Netz-LED blinkt alle 0,5 bis 1 Sekunde.

Prüfen Sie, ob das Kabel zwischen dem Gerät und PC ordnungsgemäß angeschlossen ist und die Anschlüsse fest sitzen.

Drücken Sie eine beliebige Taste auf der Tastatur oder bewegen Sie die Maus, um zum vorherigen Bildschirm zurückzukehren.

Das Gerät befindet sich im Stromsparmodus.

#### Text ist verschwommen.

Wenn Sie ein Windows Betriebssystem verwenden (z.B. Windows 7, Windows 8, Windows 8.1 oder Windows 10): Wählen Sie Systemsteuerung → Schriftarten → ClearType-Text anpassen und aktivieren Sie ClearType aktivieren.

#### Die Wiedergabe von Videos wirkt abgehackt.

Die Wiedergabe von großen HD-Videodateien kann abgehackt wirken. Ursache kann sein, dass der Videoplayer nicht für die PC-Ressource optimiert ist.

Versuchen Sie, die Datei mit einem anderen Videoplayer wiederzugeben.

Wenn Sie die PIP-Bildschirmgröße festlegen, entspricht der Bildschirm nicht der PIP-Größe.

Abhängig von der Grafikkarte oder dem Grafikkartentreiber wird sie nicht automatisch auf die optimale Auflösung festgelegt. Wenn Sie sie beim ersten Mal korrekt festlegen, entstehen später keine Probleme.

― PIP (Unterstütztes Modell: S28AG70\*, S49AG95\*N)

#### Tonproblem

#### Kein Ton.

Überprüfen Sie die Bedingung des verbundenen Kopfhörers oder Ohrhörers erneut und/oder passen Sie die Lautstärke an.

Prüfen Sie die eingestellte Lautstärke.

Überprüfen Sie, ob die Lautstärke des Produkts oder des Quellgeräts auf "Stumm" festgelegt ist.

#### Die Lautstärke ist zu niedrig.

Stellen Sie die Lautstärke ein.

Wenn die Lautstärke auch nach dem Einstellen auf den höchsten Wert noch zu niedrig ist, stellen Sie die Lautstärke Ihrer PC-Soundkarte oder des Softwareprogramms ein.

Video ist zu sehen, jedoch ist nichts zu hören.

Wenn zum Anschluss der Eingangsquelle ein HDMI-DVI-Kabel verwendet wird, ist kein Ton zu hören.

Schließen Sie das Gerät mithilfe eines HDMI- oder DP-Kabels an.

#### Probleme mit dem Anzeigegerät

#### Beim Starten des PCs ertönt ein Signalton.

Wenn ein Alarmton (Piepsen) ertönt, während Ihr PC startet, führen Sie eine Wartung Ihres PCs durch.

### <span id="page-46-0"></span>F & A

 $^-$  Weitere Informationen zur Anpassung finden Sie im Benutzerhandbuch des PCs oder der Grafikkarte.

 $-$  Der Pfad zu den Einstellungen hängt vom installierten Betriebssystem ab.

#### Wie kann ich die Frequenz ändern?

Stellen Sie die Frequenz auf Ihrer Grafikkarte ein.

- Windows 7: Gehen Sie zu Systemsteuerung → Darstellung und Anpassung → Anzeige → Bildschirmauflösung → Erweiterte Einstellungen → Monitor, und ändern Sie unter Monitoreinstellungen die Bildschirmfrequenz.
- Windows 8(Windows 8.1): Gehen Sie zu Einstellungen → Systemsteuerung → Darstellung und Anpassung → Anzeige → Anzeigeeinstellungen ändern → Erweiterte Einstellungen → Monitor, und ändern Sie unter Monitoreinstellungen die Bildschirmaktualisierungsrate.
- Windows 10: Gehen Sie zu Einstellungen → System → Anzeige → Erweiterte Anzeigeneinstellungen → Anzeigen-Adaptereigenschaften → Monitor, und ändern Sie unter Bildschirmfrequenz die Bildschirmeinstellungen.

#### <span id="page-46-1"></span>Wie wird die Auflösung eingestellt?

- Windows 7: Gehen Sie zu Systemsteuerung → Darstellung und Anpassung → Anzeige → Bildschirmauflösung → Auflösung anpassen.
- Windows 8(Windows 8.1): Gehen Sie zu Einstellungen → Systemsteuerung → Darstellung und Anpassung → Anzeige → Auflösung anpassen und passen Sie die Auflösung an.
- Windows 10: Wechseln Sie zu Einstellungen → System → Anzeige → Erweiterte Anzeigeneinstellungen und passen Sie die Auflösung an.

#### Wie aktiviere ich den Energiesparmodus?

- Windows 7: Gehen Sie zu Systemsteuerung → Darstellung und Anpassung → Anpassung → Bildschirmschoner → Energieoptionen oder über das BIOS SETUP auf dem PC.
- Windows 8(Windows 8.1): Gehen Sie zu Einstellungen → Systemsteuerung → Darstellung und Anpassung → Anpassen → Bildschirmschonereinstellungen → Energieoptionen oder über das BIOS SETUP auf dem PC.
- Windows 10: Gehen Sie zu Einstellungen → Anpassung → Sperrbildschirm → Einstellungen für Bildschirmtimeout → Netzbetrieb & Energiesparen oder über das BIOS SETUP auf dem PC.

# <span id="page-47-0"></span>Technische Daten Kapitel 07

### Allgemein

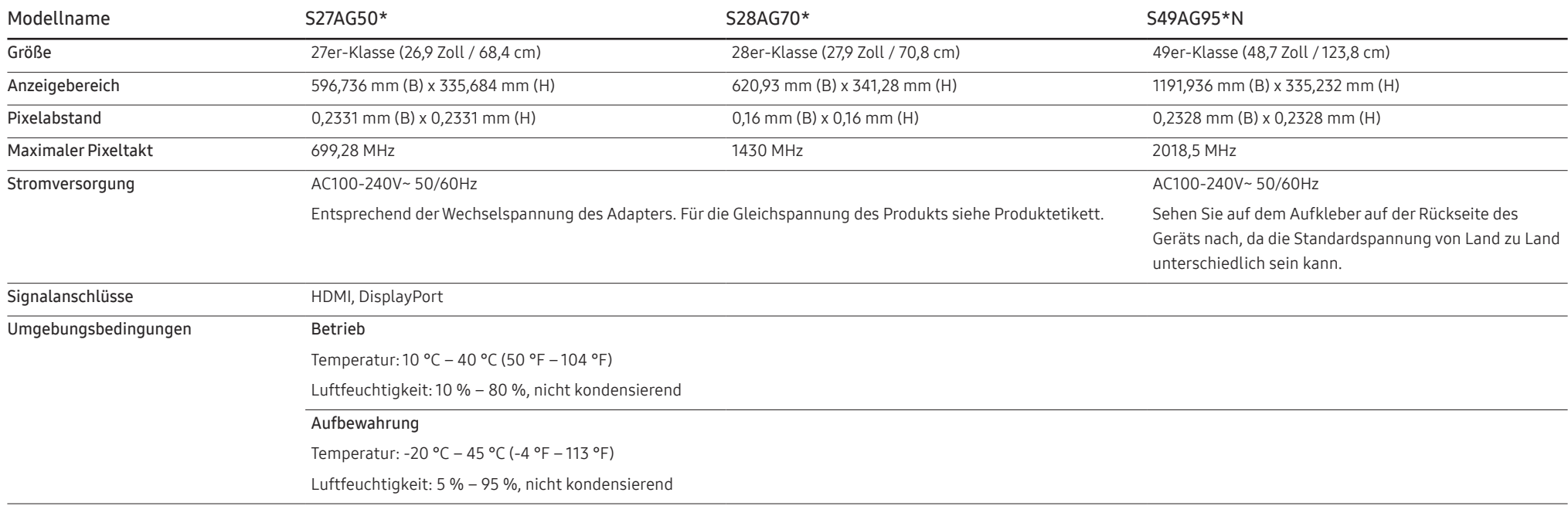

#### • Plug & Play

Dieses Gerät kann auf jedem Plug & Play-fähigen System installiert werden. Durch den Datenaustausch zwischen dem Gerät und dem Computersystem werden die Geräteeinstellungen optimiert. Die Installation des Geräts wird automatisch durchgeführt. Sie können die Installationseinstellungen nach Wunsch auch manuell anpassen.

• Bildschirmpunkte (Pixel)

Aufgrund fertigungstechnischer Gegebenheiten ist bei dieser LCD-Anzeige etwa 1 Pixel aus einer Million (1 ppm) heller oder dunkler als normal. Dies beeinträchtigt die Geräteleistung nicht.

- Unangekündigte Änderungen der oben genannten technischen Daten des Geräts zum Zweck der Qualitätssteigerung sind vorbehalten.
- Detaillierte technischen Daten des Geräts finden Sie auf der Website von Samsung.
- So greifen Sie auf die EPREL-Registrierung des Modells zu:

(1) Navigieren Sie zu https://eprel.ec.europa.eu

(2) Sie finden die Modellbezeichnung auf dem Energie-Etikett des Produkts. Geben Sie sie in das Suchfeld ein.

(3) Die Informationen des Energie-Etiketts für das Modell werden angezeigt

\* Sie können über https://eprel.ec.europa.eu/qr/##### (Registrierungsnummer) direkt auf die Produktinformationen zugreifen.

Sie finden die Registrierungsnummer auf dem Bewertungsetikett auf dem Produkt.

### <span id="page-49-1"></span><span id="page-49-0"></span>Tabelle mit Standardsignalmodi

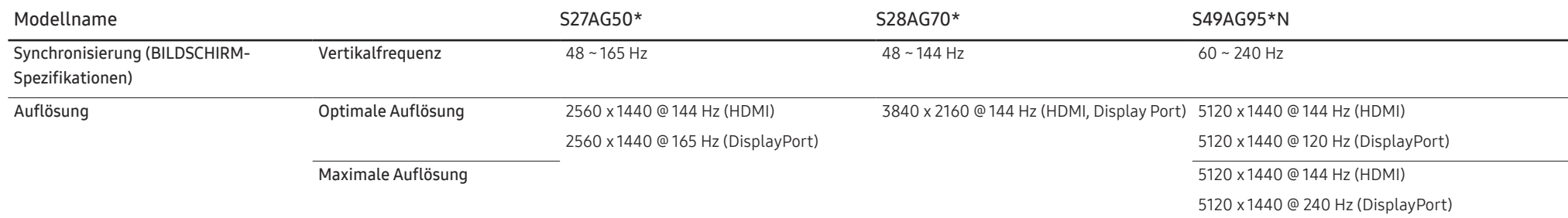

Wenn ein Signal, das bei den unten stehenden Standardsignalmodi aufgeführt ist, von Ihrem PC übertragen wird, wird der Bildschirm automatisch angepasst. Wenn der PC keinen Standardsignalmodus überträgt, ist der Bildschirm bei eingeschalteter Netz-LED leer. Ändern Sie die Einstellungen in diesem Fall anhand der folgenden Tabelle und schlagen Sie im Benutzerhandbuch der Grafikkarte nach.

#### S27AG50\*

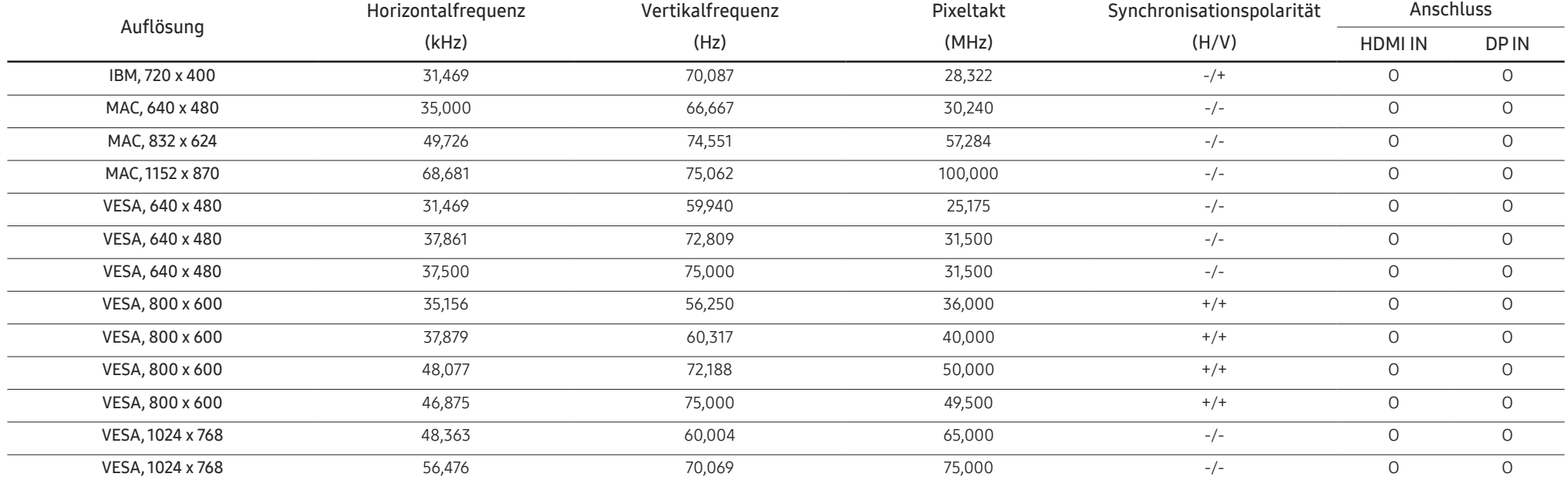

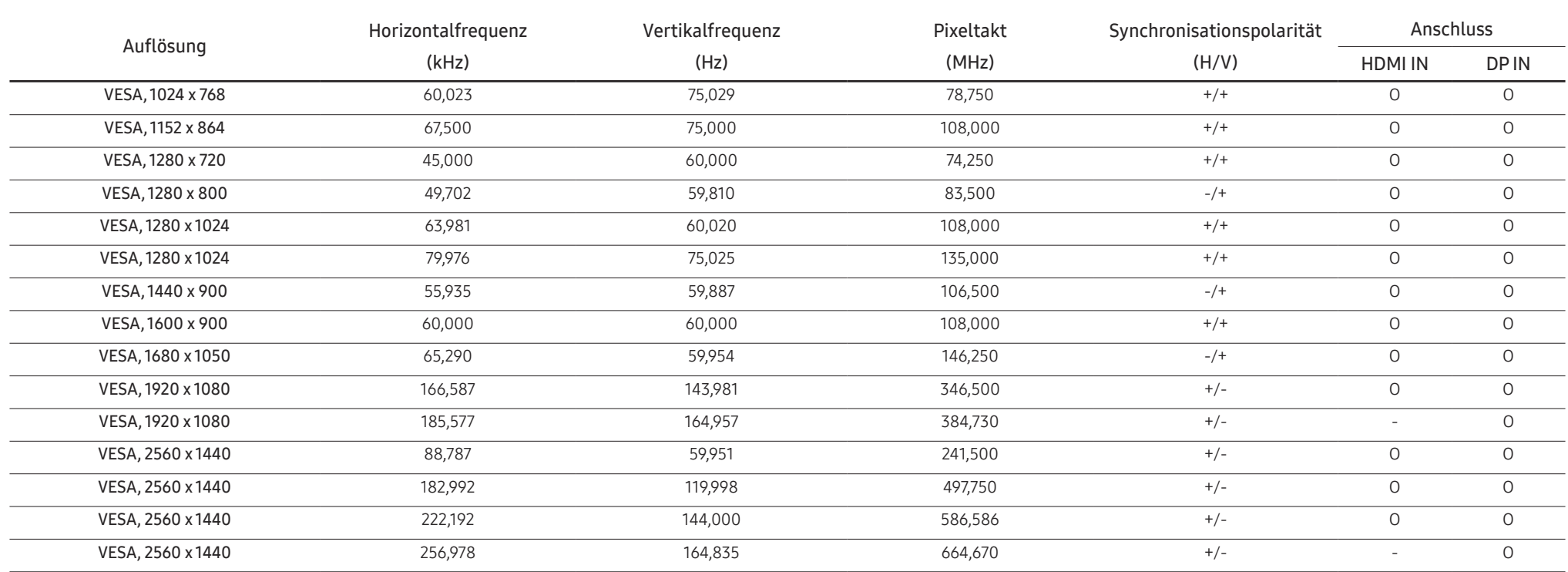

#### S28AG70\*

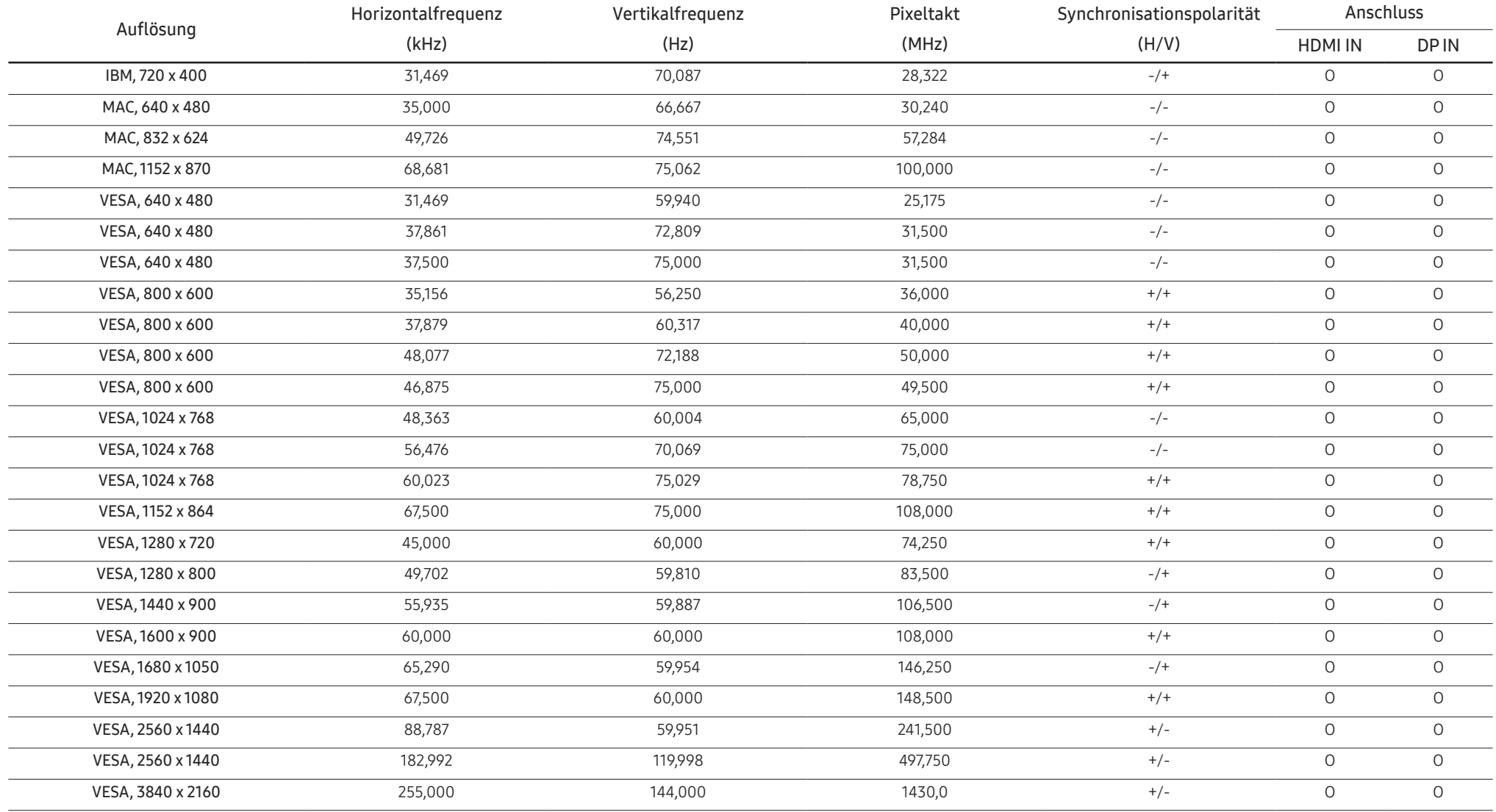

#### S49AG95\*N

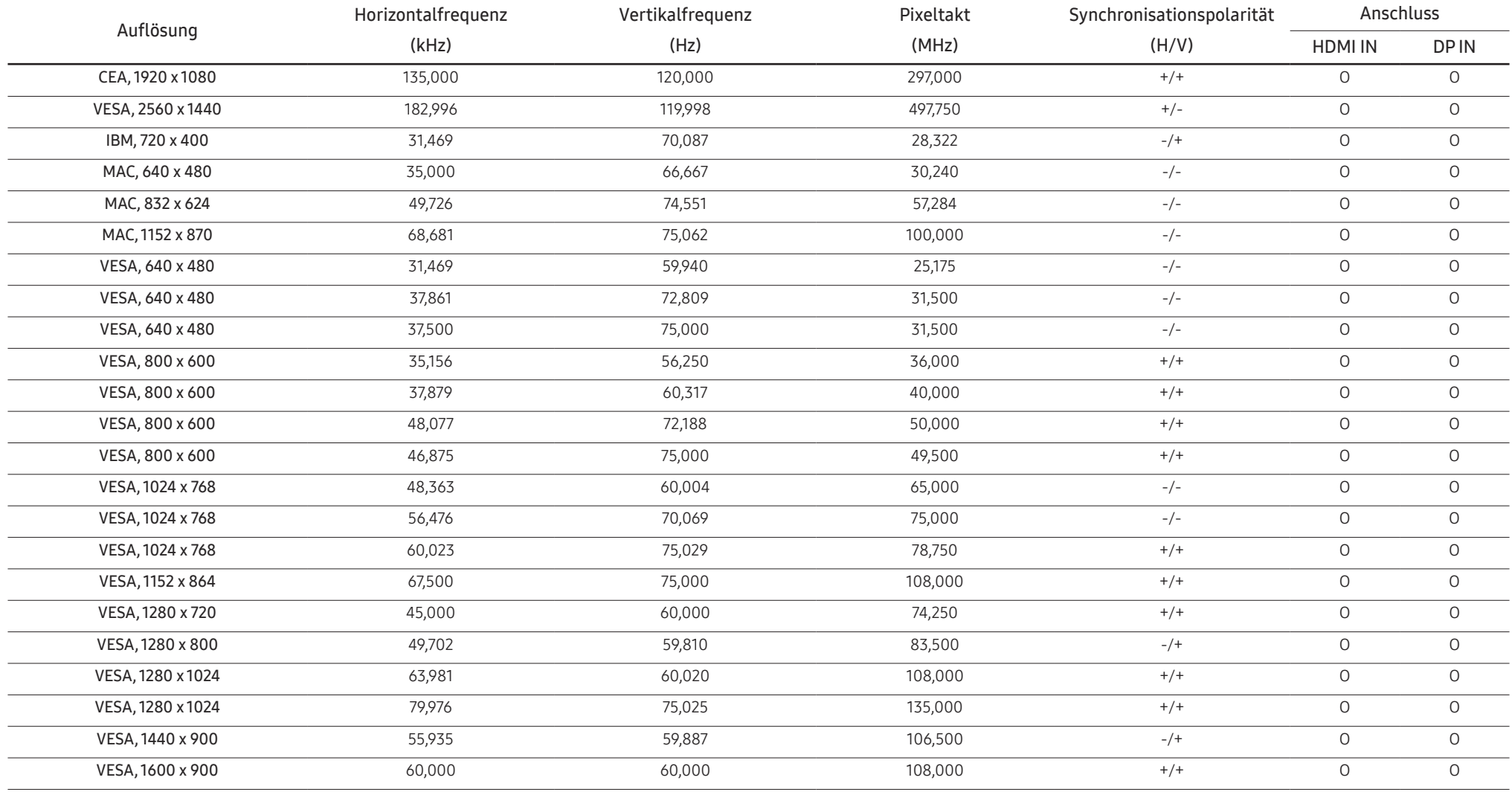

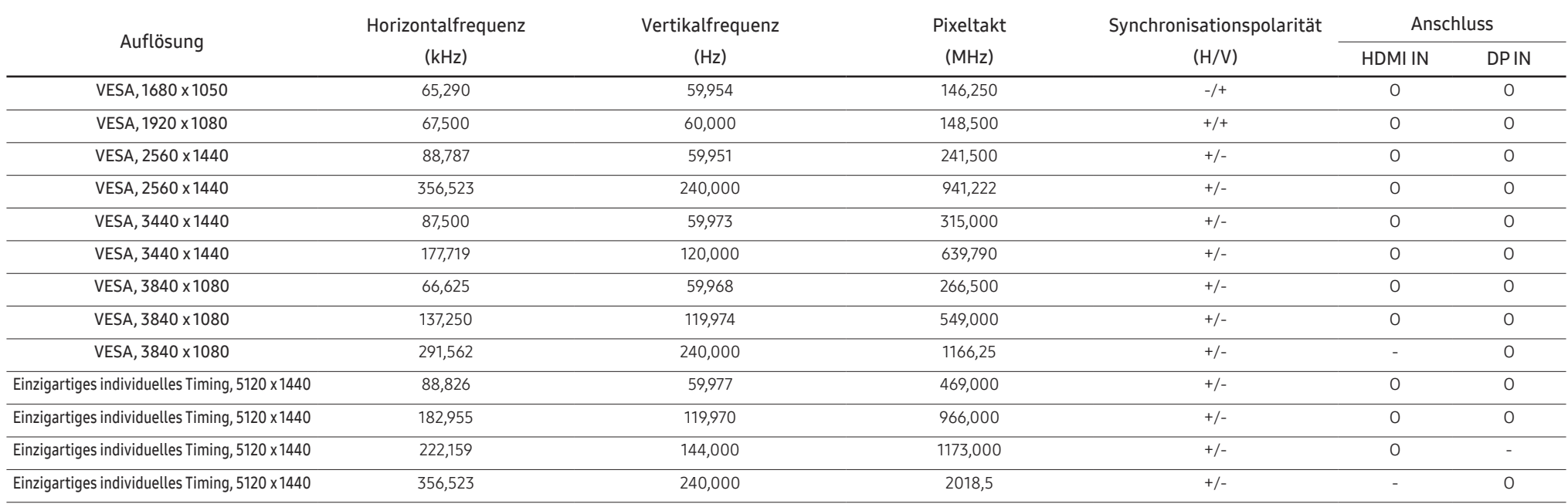

― Horizontalfrequenz

Die Zeit zum Abtasten eine Zeile von links nach rechts wird als Horizontalzyklus bezeichnet. Der Kehrwert des Horizontalzyklus ist die Horizontalfrequenz. Die Horizontalfrequenz wird in kHz angegeben.

― Vertikalfrequenz

Indem das gleiche Bild Dutzende Male pro Sekunde wiederholt wird, wirken die Bilder natürlich. Die Wiederholfrequenz wird als "vertikale Frequenz" oder "Bildwiederholrate" bezeichnet und in Hz angegeben.

― Bei diesem Gerät können Sie aufgrund der Beschaffenheit des Bildschirms für jedes Bildschirmformat nur eine optimale Auflösung einstellen. Wenn Sie statt der vorgegebenen Auflösung eine andere verwenden, verschlechtert sich möglicherweise die Bildqualität. Um dies zu vermeiden, wird empfohlen, dass Sie die für Ihr Gerät angegebene optimale Auflösung auswählen.

# <span id="page-54-0"></span>Anhang Kapitel 08

### Inanspruchnahme des kostenpflichtigen Services (Kosten für Kunden)

 $^-$  Wenn dieser Service in Anspruch genommen wird, stellen wir trotz bestehender Gewährleistung möglicherweise in folgenden Fällen den Besuch eines Servicetechnikers in Rechnung.

### Kein Produktdefekt

Reinigung, Anpassung, Erklärung, Neuinstallation o. ä. des Geräts

- Ein Servicetechniker wird gebeten, die Verwendung des Geräts zu erklären oder die Optionen anzupassen, ohne das Gerät zu zerlegen.
- Ein Defekt wird durch äußere Einflüsse verursacht (Internet, Antenne, drahtgebundene Signale usw.).
- Ein Gerät wird neu installiert oder zusätzliche Geräte werden angeschlossen, nachdem das gekaufte Gerät zum ersten Mal installiert wurde.
- Ein Gerät wird neu installiert, um es woanders aufzustellen oder an einen anderen Wohnort umzuziehen.
- Der Kunde benötigt eine Anleitung zur Verwendung eines Geräts eines anderen Herstellers.
- Der Kunde benötigt eine Anleitung zur Verwendung des Netzwerks oder eines Programms eines anderen Herstellers.
- Der Kunde möchte, dass auf dem Gerät Software installiert und das Gerät eingerichtet wird.
- Ein Servicetechniker beseitigt/säubert Staub oder Fremdkörper innerhalb des Geräts.
- Der Kunde möchte nach dem Homeshopping- oder Online-Kauf noch zusätzlich die Installation.

### Ein Schaden am Gerät, der auf einen Kundenfehler zurückzuführen ist

Schaden am Gerät durch falsche Bedienung durch den Kunden oder fehlerhafte Reparatur.

Wenn der Schaden am Gerät verursacht wird durch:

- Einwirkung von außen oder fallen lassen
- Verwendung von Zubehör oder separat gekauftem Gerät, das nicht von Samsung freigegeben ist
- Reparatur durch eine Person, die kein Techniker eines Outsourcing-Serviceunternehmens oder Partners von Samsung Electronics Co., Ltd. ist.
- Umbau oder Reparatur des Geräts durch den Kunden
- Verwendung mit falscher Spannung oder nicht zugelassenen elektrischen Anschlüssen
- Nichtbeachtung der Warnhinweise im Benutzerhandbuch

### Andere

- Das Gerät fällt durch eine Naturkatastrophe (Blitz, Feuer, Erdbeben, Überflutung usw.) aus.
- Die Verbrauchskomponenten sind aufgebraucht. (Batterie, Toner, Leuchtstofflampen, Tonköpfe, Vibrator, Lampe, Filter, Bänder usw.)
- ― Wenn der Kunde einen Service anfordert, obwohl das Gerät nicht defekt ist, wird möglicherweise eine Servicegebühr berechnet. Lesen Sie daher zunächst das Benutzerhandbuch.

### <span id="page-55-1"></span><span id="page-55-0"></span>FreeSync (für AMD-Grafikkarte)

Die Technologie FreeSync ist eine Lösung, die Abreißen des Bildes ohne die sonst übliche Verzögerung und Latenzzeit beseitigt.

Durch diese Funktion wird das Abreißen des Bildes und die Verzögerung beim Spielen verhindert. Steigern Sie Ihr Spielerlebnis.

Die auf dem Monitor angezeigten FreeSync-Menüpunkte können je nach Monitormodell und Kompatibilität mit der AMD Grafikkarte variieren.

- Aus: Deaktivieren von FreeSync.
- Ein: Schalten Sie die Funktion der FreeSync der AMD-Grafikkarten ein. Sie werden während des Spielens einiger Spiele eventuell vereinzelt ein Flimmern wahrnehmen.

Verwenden Sie die höchste Auflösung wenn Sie FreeSync benutzen.

Weitere Informationen zum Einstellen der Bildschirmfrequenz entnehmen Sie bitte F & A → Wie kann ich die Frequenz ändern?

- $-$  Dieses Menü ist nicht verfügbar, wenn PC/AV-Modus auf AV gestellt ist. (nur Modelle S28AG70\*.)
- ― Dieses Menü ist nicht verfügbar, wenn PIP-Modus aktiviert ist. (nur Modelle S28AG70\*.)
- ― Dieses Menü ist nicht verfügbar, wenn PIP/PBP aktiviert ist. (nur Modelle S49AG95\*N.)

― Die FreeSync-Funktion ist nur im HDMI- oder DisplayPort-Modus aktiviert. Verwenden Sie das vom Hersteller beigelegte HDMI/DP-Kabel, wenn Sie FreeSync verwenden.

- ― Wenn die Funktion FreeSync verwendet wird und der auf dem PC-Bildschirm angezeigte Text verschwommen oder fehlerhaft aussieht, lösen Sie das Problem, indem Sie die Auflösung des PC-Bildschirms auf die empfohlene Auflösung ändern.
- Wenn die DisplayPort Ver. auf 1.1, gestellt ist, wird der FreeSync Premium (nur Modelle S27AG50\*.) / FreeSync Premium Pro (nur Modelle S28AG70\*, S49AG95\*N.)-Modus deaktiviert.
- ― Wenn die DisplayPort Ver. auf 1.2 gestellt ist, wird der FreeSync Premium Pro (nur Modelle S28AG70\*, S49AG95\*N.)-Modus deaktiviert.
- Wenn die HDMI-Modus auf 1.4, gestellt ist, wird der FreeSync Premium (nur Modelle S27AG50\*.) / FreeSync Premium Pro (nur Modelle S28AG70\*, S49AG95\*N.)-Modus deaktiviert.
- -<br>Wenn Sie den HDMI-Modus auf 2.0 festlegen, wird der FreeSync Premium Pro-Modus deaktiviert. (nur Modelle S28AG70\*.)

Wenn Sie die FreeSync-Funktion beim Spielen eines Spiels verwenden, kann möglicherweise Folgendes auftreten:

- Der Bildschirm könnte je nach dem Typ der Grafikkarte, der Spieloptionseinstellungen oder des wiedergegebenen Videos flimmern. Versuchen Sie die folgenden Handlungen: verringern Sie die Spieleinstellungswerte, ändern Sie den aktuellen FreeSync Premium (nur Modelle S27AG50\*.) / FreeSync Premium Pro (nur Modelle S28AG70\*, S49AG95\*N.)-Modus auf Aus oder besuchen Sie die AMD-Website, um die Version Ihres Grafiktreibers zu überprüfen und auf die neueste zu aktualisieren.
- Während Sie die FreeSync-Funktion verwenden, könnte der Bildschirm aufgrund einer Veränderung der Ausgabefrequenz aus der Grafikkarte flimmern.
- Die Reaktionszeit könnte beim Spielen je nach Auflösung schwanken. Bei einer höheren Auflösung ist die Reaktionszeit in der Regel langsamer.
- Die Tonqualität des Monitors könnte herabgesetzt sein.
- ― Sollten Sie während der Nutzung der Funktion etwaige Probleme feststellen, wenden Sie sich an das Samsung-Service-Center.
- <sup>-</sup> Bei Einstellung der Funktion auf **Ein** und Änderung der Bildschirmauflösung kann die Anzeige aufgrund der Grafikkarte zwischenzeitlich ausgeblendet werden. Stellen Sie FreeSync Premium (nur Modelle S27AG50\*, S28AG70\*.) / FreeSync Premium Pro (nur Modelle S28AG70\*, S49AG95\*N.) auf Aus und ändern Sie die Auflösung.
- ― Diese Funktion ist für Geräte ohne AMD-Grafikkarte (z.B. AV-Geräte) nicht verfügbar. Bei Anwendung der Funktion kann es zu einer Fehlfunktion des Bildschirms kommen.

#### Die Modelle der Grafikkartenliste unterstützen FreeSync

FreeSync kann nur für bestimmte AMD-Grafikkartenmodelle eingesetzt werden. Entnehmen Sie die unterstützten Grafikkarten bitte folgender Liste:

#### Installieren Sie unbedingt die neuesten offiziellen, FreeSync unterstützenden AMD-Grafiktreiber.

- ― Weitere AMD-Grafikkartenmodelle, die die FreeSync-Funktion unterstützen, finden Sie auf der offiziellen Website von AMD.
- Wählen Sie FreeSync Premium (nur Modelle S27AG50\*.) / FreeSync Premium Pro (nur Modelle S28AG70\*, S49AG95\*N.) auf Aus und ändern Sie die Auflösung.
- $^-$  Beim Anwenden der FreeSync-Funktion über das HDMI-Kabel könnte sie aufgrund der Bandbreitenbegrenzung bestimmter AMD-Grafikkarten nicht funktionieren.
- Radeon™ RX Vega series
- Radeon™ RX 500 series
- Radeon™ RX 400 series
- Radeon™ R9/R7 300 series (mit Ausnahme von R9 370/X, R7 370/X, R7 265)
- Radeon™ Pro Duo (2016 edition)
- Radeon™ R9 Nano series
- Radeon™ R9 Fury series
- Radeon™ R9/R7 200 series (mit Ausnahme von R9 270/X, R9 280/X)

### <span id="page-56-1"></span><span id="page-56-0"></span>Adaptive-Sync (für NVIDIA-Grafikkarte)

Die Technologie Adaptive-Sync ist eine Lösung, die Abreißen des Bildes ohne die sonst übliche Verzögerung und Latenzzeit beseitigt.

Durch diese Funktion wird das Abreißen des Bildes und die Verzögerung beim Spielen verhindert. Steigern Sie Ihr Spielerlebnis.

Die auf dem Gerät angezeigten Adaptive-Sync-Menüpunkte können je nach Gerätemodell und Kompatibilität mit der NVIDIA-Grafikkarte variieren.

- Aus: Deaktivieren von Adaptive-Sync.
- Ein: Aktivieren Sie die Adaptive-Sync-Funktion mit einer höheren Bildwiederholfrequenz. Das Abreißen des Bildes (abnormale Synchronisierung zwischen Bildschirm und Inhalt) ist in diesem Modus geringer. Beachten Sie jedoch, dass der Bildschirm möglicherweise vereinzelt flimmert, wenn Spiele gespielt werden.

Wenn Sie die Adaptive-Sync-Funktion beim Spielen eines Spiels verwenden, kann möglicherweise Folgendes auftreten:

- Der Bildschirm könnte je nach dem Typ der Grafikkarte, der Spieloptionseinstellungen oder des wiedergegebenen Videos flimmern. Versuchen Sie die folgenden Handlungen: verringern Sie die Spieleinstellungswerte oder besuchen Sie die NVIDIA Website, um die Version Ihres Grafiktreibers zu überprüfen und auf die neueste zu aktualisieren.
- Während Sie die Adaptive-Sync-Funktion verwenden, könnte der Bildschirm aufgrund der Schwankung der Ausgabefrequenz aus der Grafikkarte flimmern.
- Die Reaktionszeit könnte beim Spielen je nach Auflösung schwanken. Bei einer höheren Auflösung ist die Reaktionszeit in der Regel langsamer.
- Die Tonqualität des Geräts könnte herabgesetzt sein.
- $^-$  Sollten Sie während der Nutzung der Funktion etwaige Probleme feststellen, wenden Sie sich an das Samsung-Service-Center.

.<br>Dem die Auflösung geändert wird, während **Adaptive-Sync** eingestellt ist, kann das Abreißen des Bildes hin und wieder vorkommen. Stellen Sie Adaptive-Sync auf Aus und ändern Sie die Auflösung.

- ― Diese Funktion ist für Geräte ohne NVIDIA-Grafikkarte (z.B. AV-Geräte) nicht verfügbar. Bei Anwendung der Funktion kann es zu einer Fehlfunktion des Bildschirms kommen.
- ― Je nach Quellgerät wird die 4K-Ausgabe von einem AV-Gerät nur unterstützt, wenn Adaptive-Sync auf Aus gesetzt ist.
- ― Verwenden Sie das vom Hersteller beigelegte DisplayPort-Kabel, wenn Sie Adaptive-Sync verwenden.
- ― Installieren Sie den neuesten NVIDIA Grafikkartentreiber, um Adaptive-Sync zu aktivieren.
- ― Verwenden Sie Window 10 oder höher, um Adaptive-Sync zu aktivieren.
- $-$  Dieses Menü ist nicht verfügbar, wenn PC/AV-Modus auf AV gestellt ist.
- ― Dieses Menü ist nicht verfügbar, wenn PIP-Modus aktiviert ist. (nur Modelle S28AG70\*.)
- .<br>Wenn die Funktion **Adaptive-Sync** verwendet wird und der auf dem PC-Bildschirm angezeigte Text verschwommen oder fehlerhaft aussieht, lösen Sie das Problem, indem Sie die Auflösung des PC-Bildschirms auf die empfohlene Auflösung ändern.
- ― Wenn die DisplayPort Ver. auf 1.1 gestellt ist, wird der Adaptive-Sync-Modus deaktiviert.
- .<br>Wenn die **DisplayPort Ver.** auf 1.2 gestellt ist, wird der Adaptive-Sync-Modus deaktiviert.
- .<br>Der HDMI-Anschluss unterstützt nur AMD **FreeSync Premium** (nur Modelle S27AG50\*.) / **FreeSync Premium** Pro (nur Modelle S28AG70\*, S49AG95\*N.). Daher wird er selbst beim Anschluss einer NVIDIA-Grafikkarte an den HDMI-Anschluss im OSD als FreeSync Premium (nur Modelle S27AG50\*.) / FreeSync Premium Pro (nur Modelle S28AG70\*, S49AG95\*N.) bezeichnet.
- ― Verwenden Sie die NVIDIA-Grafikkarte, die HDMI 2.1 unterstützt (nur Modell S28AG70\*), um Adaptive-Sync über HDMI zu aktivieren.
- Wenn Sie den HDMI-Modus auf 1.4 oder 2.0 festlegen, wird der Adaptive-Sync-Modus deaktiviert. (nur Modelle S28AG70\*.)
- ― Wenn Sie den HDMI-Modus auf 1.4 festlegen, wird der Adaptive-Sync-Modus deaktiviert. (nur Modelle S49AG95\*N.)

#### Die Modelle der Grafikkartenliste unterstützen Adaptive-Sync

Adaptive-Sync kann nur für bestimmte NVIDIA-Grafikkartenmodelle eingesetzt werden. Entnehmen Sie die unterstützten Grafikkarten bitte folgender Liste:

#### Installieren Sie unbedingt die neuesten offiziellen, Adaptive-Sync unterstützenden NVIDIA-Grafiktreiber.

- <sup>-</sup> Weitere NVIDIA-Grafikkartenmodelle, die die Adaptive-Sync-Funktion unterstützen, finden Sie auf der offiziellen Website von NVIDIA.
- Wählen Sie Adaptive-Sync Aus aus, wenn Sie eine Grafikkarte eines anderen Herstellers verwenden.
- Beim Anwenden der *Adaptive-Sync-Funktion über das HDMI-Kabel könnte sie aufgrund der* Bandbreitenbegrenzung bestimmter NVIDIA-Grafikkarten nicht funktionieren.
- 
- GeForce GTX 10 series GeForce RTX 20 series
- GeForce GTX 30 series

### <span id="page-57-0"></span>**WEEE**

### Korrekte Entsorgung von Altgeräten (Elektroschrott)

#### (Gilt für Länder mit Abfalltrennsystemen)

Die Kennzeichnung auf dem Produkt, Zubehörteilen bzw. auf der dazugehörigen Dokumentation gibt an, dass das Produkt und Zubehörteile (z. B. Ladegerät, Kopfhörer, USB-Kabel) nach ihrer Lebensdauer nicht zusammen mit dem normalen Haushaltsmüll entsorgt werden dürfen. Entsorgen Sie dieses Gerät und Zubehörteile bitte getrennt von anderen Abfällen, um der Umwelt bzw. der menschlichen Gesundheit nicht durch unkontrollierte Müllbeseitigung zu schaden. Helfen Sie mit, das Altgerät und Zubehörteile fachgerecht zu entsorgen, um die nachhaltige Wiederverwertung von stofflichen Ressourcen zu fördern.

Private Nutzer wenden sich an den Händler, bei dem das Produkt gekauft wurde, oder kontaktieren die zuständigen Behörden, um in Erfahrung zu bringen, wo Sie das Altgerät bzw. Zubehörteile für eine umweltfreundliche Entsorgung abgeben können.

Gewerbliche Nutzer wenden sich an ihren Lieferanten und gehen nach den Bedingungen des Verkaufsvertrags vor. Dieses Produkt und elektronische Zubehörteile dürfen nicht zusammen mit anderem Gewerbemüll entsorgt werden.